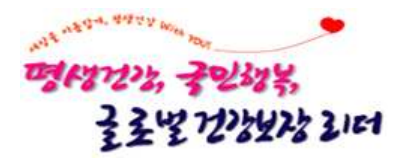

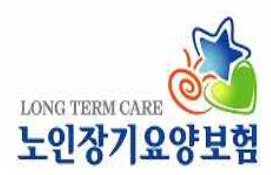

# 2023년 치매전문교육 온라인교육 매뉴얼

2023. 3.

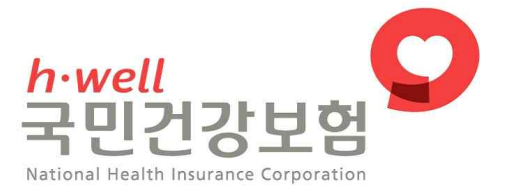

# 목 차

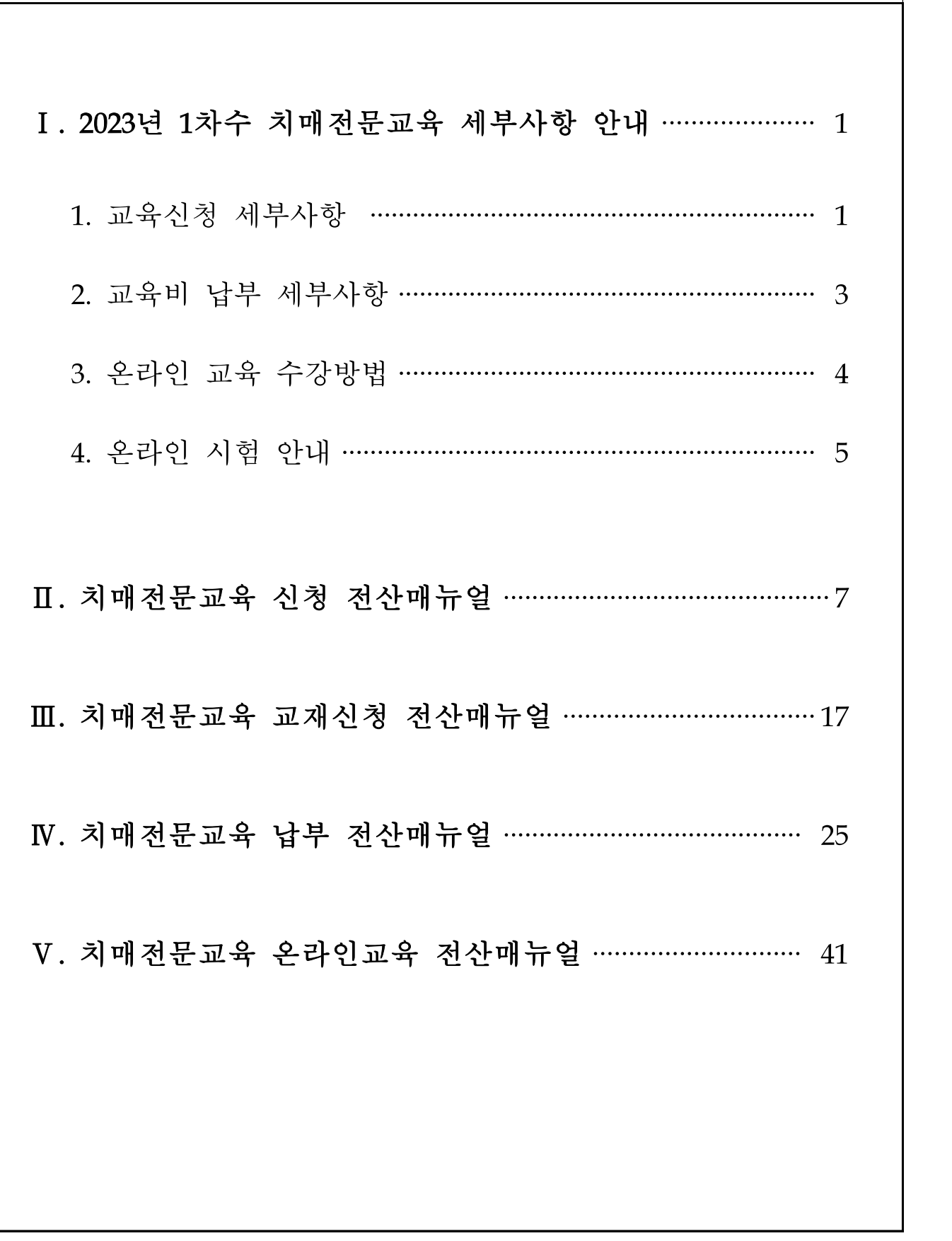

# 2023년 1차수 치매전문교육 세부사항 안내

## 1 교육신청 세부사항

#### □ 교육 과정 및 과목

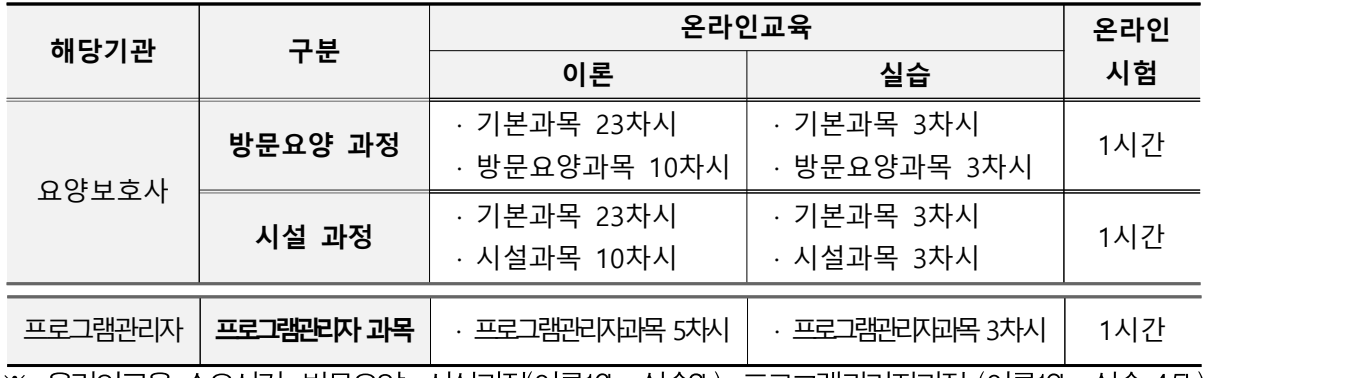

※ 온라인교육 소요시간: 방문요양․시설과정(이론16h, 실습3h), 프로그램관리자과정 (이론19h, 실습 4.5h)

#### □ 교육 신청 관련

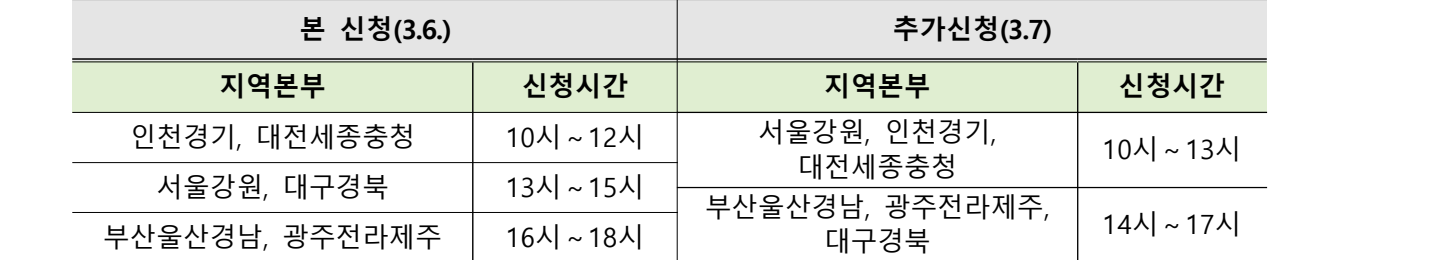

○ (신설) 모든 장기요양기관의 요양보호사, 프로그램관리자(간호(조무)사, 물리(작업)치료사, 사회복지사, 시설장)는 기관유형 상관없이 방문요양과정 또는 시설과정 모두 신청 가능 ※ 예시: (요양시설 근무) 방문요양과정 신청 가능, (재가기관 근무) 시설과정 신청 가능

#### ○ 동일 신청시간에 해당하는 타 지역 신청가능

- (3.6.)인천경기ㄹ대전세종충청/서울강원ㄹ대구경북/부산울산경남ㄹ광주전라제주
- (3.7.)서울강원ㄹ인천경기ㄹ대전세종충청/대구경북ㄹ부산울산경남ㄹ광주전라제주
- 기관 당 신청과정별 신청인원수 확인 필수
- (3.6.) 기관 당 신청과정별 6명으로 인원 제한, 최대 18명까지 신청가능 ※ 방문요양(6명), 시설(6명), 프로그램관리자(6명)
- (3.7.) 본 신청 이후 잔여일정분에 한하여 과정별 신청인원 제한 없음

#### ○ 교육 관련 안내 위하여 학습자 핸드폰번호 반드시 정확하게 입력

- 프로그램관리자는 프로그램관리자과목과 기본과목이 포함된 과정(방문요양 과정 또는 시설과정)을 필수 이수해야 함
	- 기본과목 포함된 과정(방문요양과정 또는 시설과정)을 이수하지 않고 프로그램관리자과목만 이수한 경우 프로그램관리자로서 급여제공 불가
- 방문요양과정(또는 시설과정) 수료자가 시설과정(또는 방문요양과정) 신청 시 기본과목 자동 제외

□ 교육 동시 신청 관련

- 한 교육차수에 방문요양과정과 시설과정을 모두 신청 한 경우는 반드시 기본과목이 포함된 과정의 시험을 통과해야만 서비스 제공이 가능함
	- 먼저 신청한 과정에 기본과목이 자동 포함

※ 기본과목이 미 포함된 방문요양과목(또는 시설과목)의 시험 합격으로 수료증이 발급되더라도 기본과목이 포함된 시설과정(또는 방문요양과정)의 시험이 불합격인 경우는 어떤 급여도 제공할 수 없음

────────────── <기본과목만 단독이수 불가 > ──────────

‣ 고시 세부사항 제22조의2(치매전문교육 과정별 교육시간 및 교육대상자별 이수과정)제1항 치매전문교육과정은 1.방문요양과정, 2.시설과정, 3.프로그램관리자과정으로 구성되어 있어 반드시 방문요양과정(기본과목+방문요양과목) 또는 시설과정(기본과목+시설과목)으로 이수해야 함

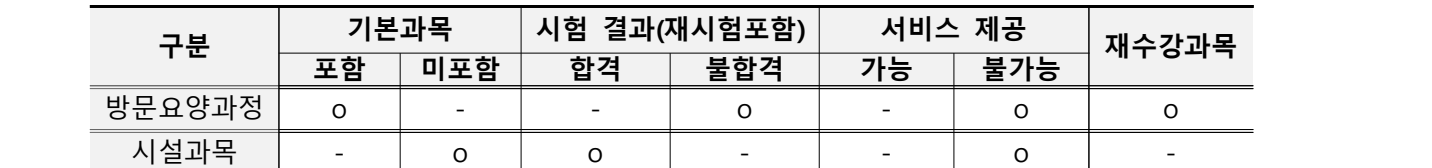

<예시1> 방문요양과정에 기본과목이 포함된 경우

 $\rightarrow$  (시설종사자): 기본과목이 포함된 방문요양과정을 다시 수강하고 시험 합격  $\rightarrow$  시설 서비스 제공 가능  $\rightarrow$  (재가종사자): 기본과목이 포함된 방문요양과정을 다시 수강하고 시험 합격 → 재가 서비스 제공 가능

<예시2> 시설과정에 기본과목이 포함된 경우

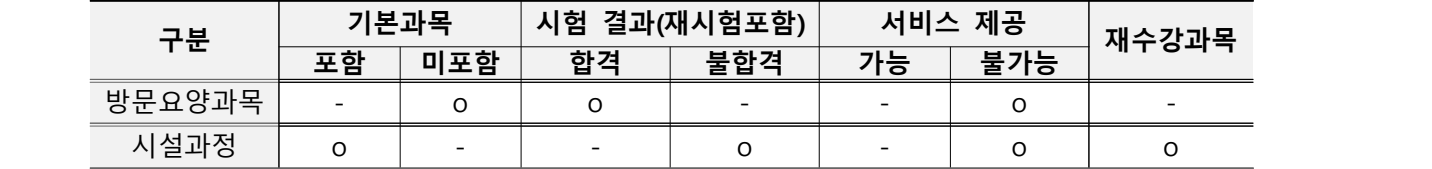

→ (시설종사자): 기본과목이 포함된 시설과정을 다시 수강하고 시험 합격 → 시설 서비스 제공 가능 → (재기종사자): 기본과목이 포함된 시설과정을 다시 수강하고 시험 합격 → 재가 서비스 제공 기능

#### □ 교육 교재 제공(신설)

#### ○ 2023년 치매전문교육 신청 기관에 한하여 교육 교재 신청 시 교재 제공

- (신청기간) 3.16. 10시 ~ 3. 17. 23시 30분까지
- (신청방법) 학습사이트에서 기관명 및 기관기호로 로그인하여 신청 ※기관주소지로만 배송됨…기관 비용부담 없음
- 교재는 매 교육차수별 제공 불가하며, 교육기간(1차수~8차수) 중 한 기관 당 1권만 제공

※ 단, 교육 1차수 교재 신청 건은 4월초부터 배송 가능함

- 교재 신청취소 및 배송지 변경은 위 신청기간 동안만 가능, 신청기간 이 후는 취소 및 배송지 변경 불가

□ 교육일정 변경: 불가…교육기간 내 미 이수 시 자동 취소

### 2 교육비 납부 세부사항

□ 교육비 납부 금액

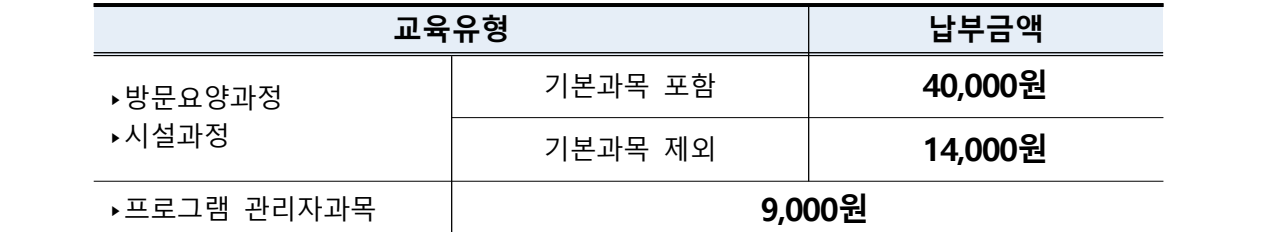

- □ 교육비 납부 기한 엄수
- 납부 기간 : 3.16.(목) 10시 ~ 3.17.(금) 23시30분 - 기간 내 미납 시 교육 진행 불가 및 추가 납부 불가

※ 납부관련 문의는 3월 15일부터 학습사이트 고객센터(1600-5661)로 문의

- □ 교육비 환불
- 환불대상: 온라인교육 학습사이트에 학습포기 신청한 자
- 환불금액: 학습포기신청 시기 및 학습 진도율에 따른 차등 환불
- 신청기한: 교육시작일로부터 1개월 이내 … 신청일로부터 5일 이내 지급
- 신청방법: 온라인교육 학습사이트에서 신청가능
- 신청경로: 나의강의실 〉학습포기 및 환불신청

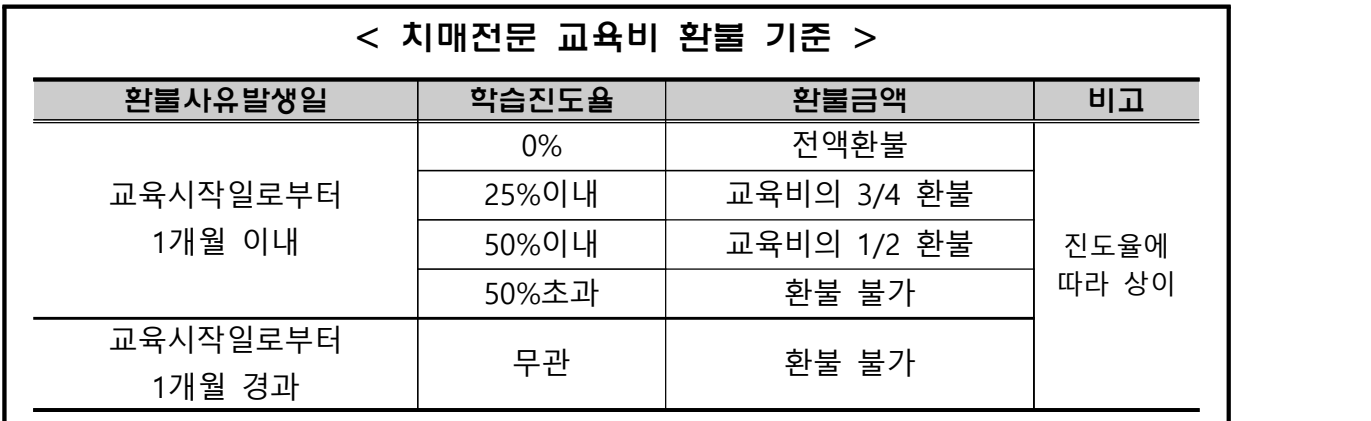

## 3 온라인 교육 수강방법

#### □ 학습자 로그인 방법

- 성명, 주민등록번호 앞 6자리 입력 후 로그인 ※ 동명이인인 경우는 핸드폰 번호 뒤 4자리 추가 입력 필요
- 최초 로그인 후 핸드폰번호 반드시 확인하여 번호 입력 오류나 변경된 경우는 수정해야 함

#### □ 본인인증 방법: 본인 명의의 핸드폰이나 신용카드로 인증

- 본인 명의의 핸드폰이나 신용카드가 없는 경우
- 아이핀 발급 기관에 방문하거나 웹사이트에서 개인 공인인증서로 발급 ※NICE평가정보([http://www.nicepin.co.kr\)](http://www.nicepin.co.kr), SCI평가정보[\(http://ipin.siren24.com](http://ipin.siren24.com)), 코리아크레딧뷰로([http://www.ok-name.co.kr\)](http://www.ok-name.co.kr)
- 위 방법으로도 본인 인증이 안 되는 경우 학습사이트 고객센터(1600-5661)로 직접 문의
- □ 대리수강 절대금지: 최초 및 13차시마다 본인인증 필수… 본인인증 안되면 학습 불가
- 두 곳 이상 동시 로그인 차단 및 IP 관리 등 부정학습 상시 모니터링 가동
- 학습 중 30분 동안 진행이 없으면 자동 로그아웃되며 다시 로그인해야 수강 가능함
- 이론 과정 1일 최대 13차시 학습이 가능하며, 교육이수를 위해 최소 3일은 수강
- 이론 및 실습 과정 100% 이수 및 설문완료해야 시험응시 가능
- □ 모비일(핸드폰)로 학습할 경우: 데이터 무제한 또는 Wi-Fi(와이파이) 환경 학습 권장
- 3G~5G 데이터를 사용할 경우, 과다한 요금 발생 가능 (요금지원 없음)

## 4 온라인 시험 안내

#### □ 시험 관련 협조 사항

- 시험은 반드시 PC 또는 노트북으로만 응시 가능 … 핸드폰(갤럭시탭, 아이패드 포함) 응시 불가
- 온라인 시험 전 반드시 사전점검테스트 실시
- 본 시험 전, 실제 온라인시험과 동일한 환경으로 구성된 답안체크 연습 및 PC환경 점검…전산매뉴얼 및 점검방법은 학습사이트 공지 예정 ※ 사전점검테스트 기간: 3.30.(목). 9시 ~ 5.2.(화). 17시까지(예시문항 3개)
- 시험일정 확인 후 해당기간 내 상시 응시 가능, 기간 내 미 응시자는 재시험 불가
- 대리시험 응시는 불합격 처리 … 응시 전 본인인증 절차 1회 실시
- 시험문제 유출 금지(유출 시 저작권법 위반으로 고발 조치 예정)

#### $\Box$  본 시험

- 시험 일정: 4.3.(월) 09시 ~ 4.25.(화) 17시
	- 17시 이후에는 시험응시 불가
	- 시험기간 동안은 상시 시험 응시 가능(단, 기간 내 1회만 응시 가능)
- 시험시간: 시작시간부터 1시간 동안 응시
	- 답안체크 시 자동 저장 됨
	- 시험시간 초과 시 답안지 자동 제출 됨
- 방문요양, 시설, 프로그램관리자과목 동시 신청 시 **시험 각각 응시 필수**
- □ 근무시간 인정 여부
- 온라인교육 및 온라인시험은 월 기준 근무시간 불인정

#### □ 시험결과 확인 및 수료증 발급 … 온라인교육 학습사이트에서 가능

- 시험결과 : 매주 목요일 발표 예정(해당 주 화요일 응시자까지), 발표당일 시험결과 발표 안내문자 수신 후, 학습사이트〉시험 관리에서 확인
	- ◆ (예시) 시험결과 발표 예정일
	- (1) 4.3.~4.4. 에 시험 응시⇒ 결과발표는 4.6.(목) 오전 11시 발표
	- (2) 4.5.~4.11. 에 시험 응시⇒ 결과발표는 4.13.(목) 오전 11시 발표

※ 발표예정일은 변동 될 수 있으며 변동 시 사전공지 예정

- 수료증 발급: 학습사이트에서 수료증 직접 출력 또는 가까운 공단 지사(운영센터) 방문 발급 신청 … 신분증 지참
	- 서비스 제공 : 시험 합격 결과 발표일 부터 가능
- □ 재시험
- 시험 불합격자 및 본시험 응시 중 오류 발생자에게 1회 재시험 기회 부여
- 응시방법: 온라인교육 학습사이트> 시험관리> 재시험응시
- 응시기간: 4. 6.(목). 15시 ~ 5. 2.(화).17시까지 ※ 주의사항: 17시 이후는 시험응시 불가, 재시험불합격 이후 추가 응시불가 ○ 재시험 결과 최종 불합격자: 교육신청 및 교육비 납부 등 처음부터 다시 시작

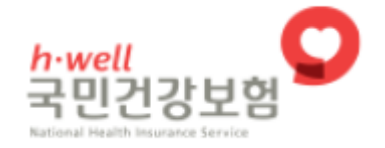

# 치매전문교육

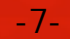

# 치매전문교육 신청 전산 매뉴얼

## 치매전문교육 신청 화면 접속

#### ○ 화면 경로

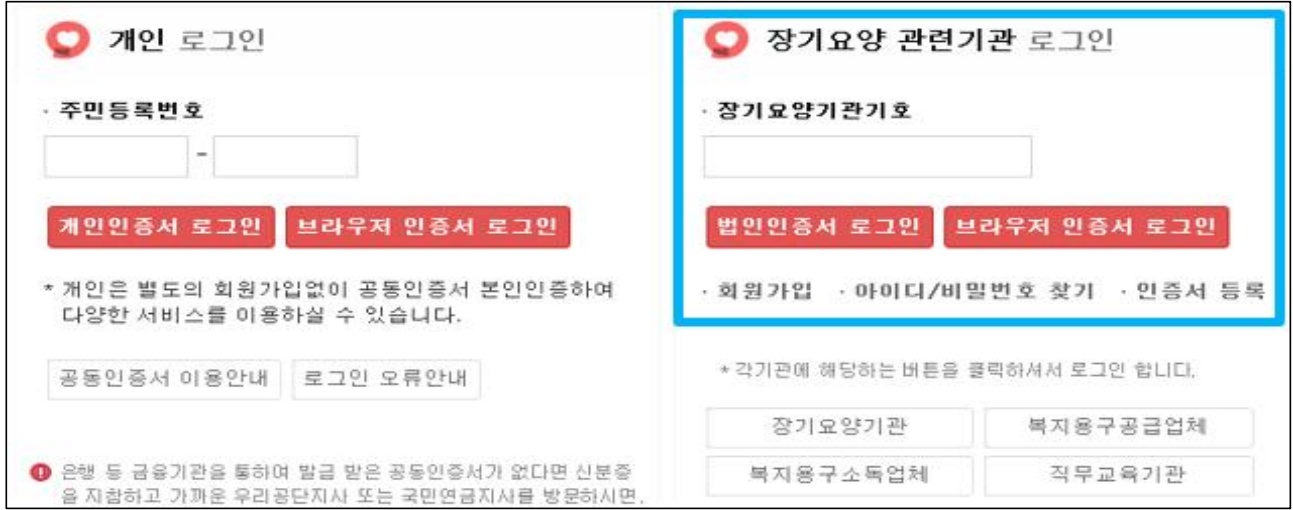

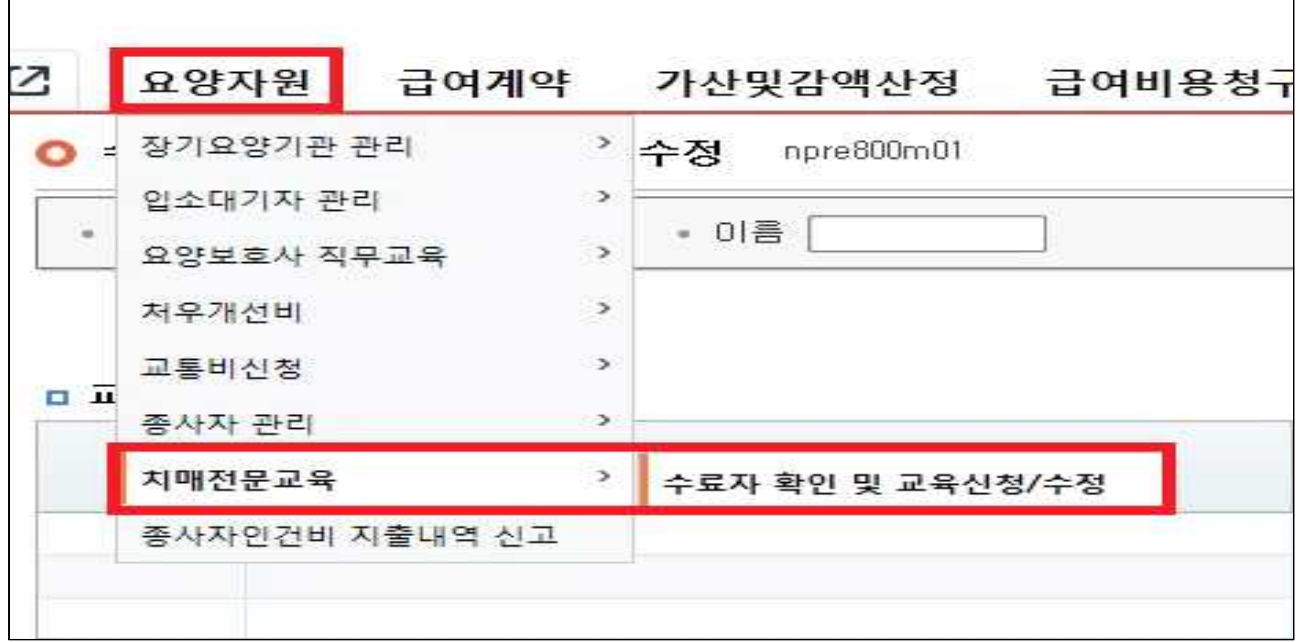

- ① 노인장기요양보험(www.longtermcare.or.kr)에 공인인증서로 로그인
- ② 로그인 후 → 요양자원 → 치매전문교육 → 수료자 확인 및 교육신청/수정 화면에 접속
- ※ 공인인증서 로그인은 10시 이전에 가능하나 수료자 확인 및 교육신청/수정 화면에 **신청 시작 시간에 맞춰 접속**해야 정상적으로 화면이 조회됨
- ※ **시작 시간 이전에 신청 화면에 접속한 경우 재접속 필요**

치매전문교육 신청

#### **1. 지역본부 시간대별 분리신청 관련 화면 안내**

#### ※ **지역본부별 신청시간 외 신청화면 접속 시 안내 팝업 생성**

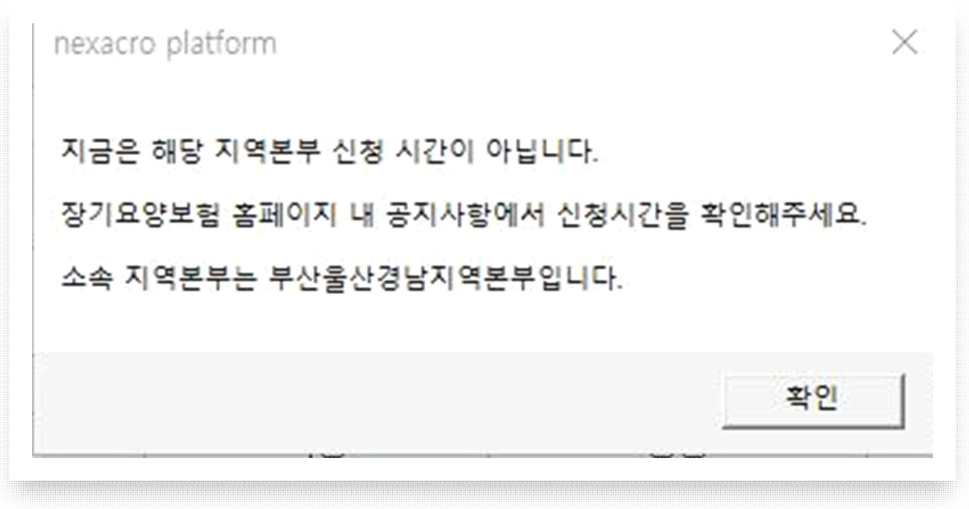

#### ① 공인인증서 로그인 한 기관의 소속 지역본부 안내

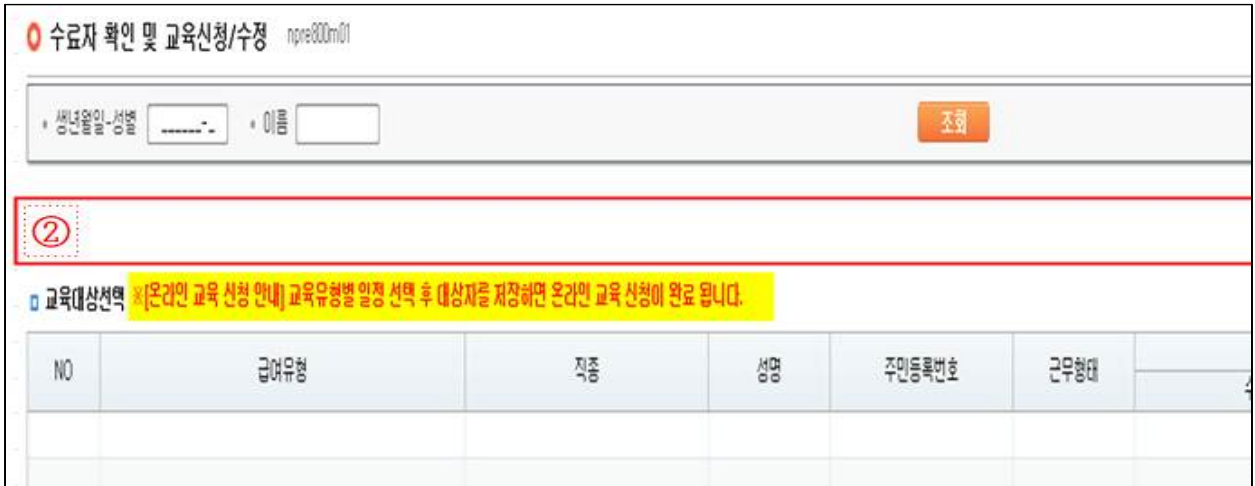

 ② PC설정 등으로 팝업 알림이 없거나 팝업 내 '확인'을 누른 경우 → 교육유형 선택 비활성화 상태로, 해당화면으로 표시됨

#### **2. 교육유형 및 교육일정 선택**

#### ○ 수료자 확인 및 교육신청/수정

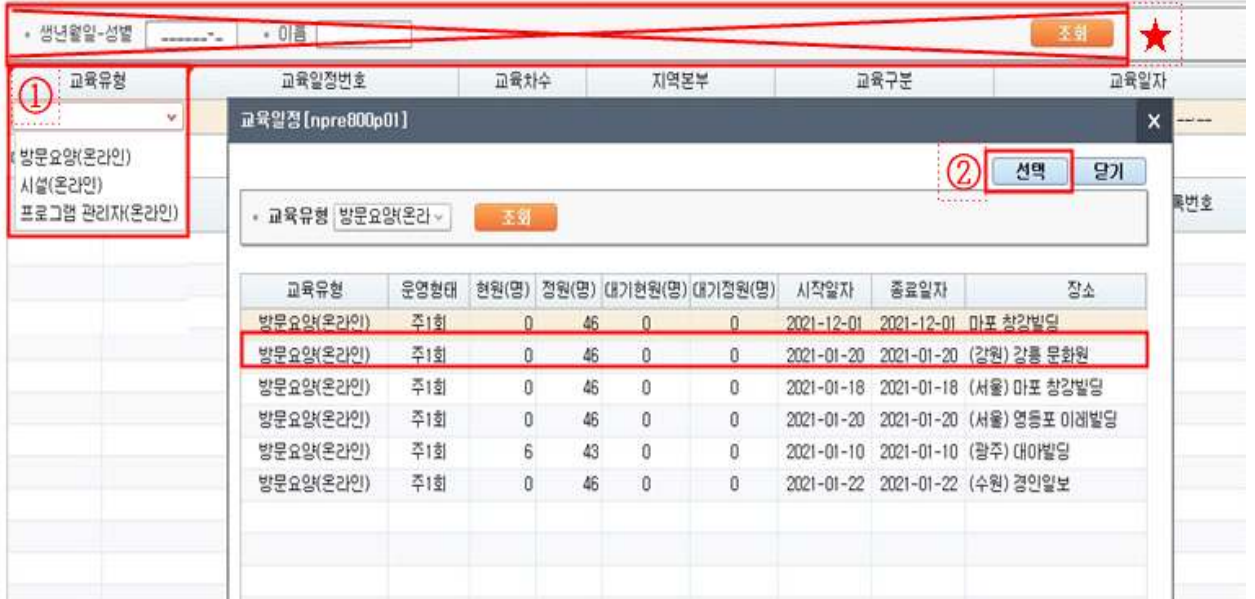

- ※ **생년월일-성별, 이름 입력 후 조회를 하는 경우 신청이 진행이 되지 않으므로** 입력하지 말 것(신청 이후 조회용으로 사용)
- ① 교육유형을 클릭하여 방문요양(온라인), 시설(온라인), 프로그램 관리자 (온라인) 중 희망하는 교육을 선택
- ② 교육일정에서 희망하는 일정을 선택
	- 교육일정번호에서 클릭 후 교육일정 **재 선택** 가능
	- ※ 화면에 접속 했으나 **교육유형, 교육일정번호 등의 화면에 보이지 않으면 시작 시간 이전에 접속한 경우로 재접속 필요**

### **3. 교육유형, 교육일정 선택 이후**

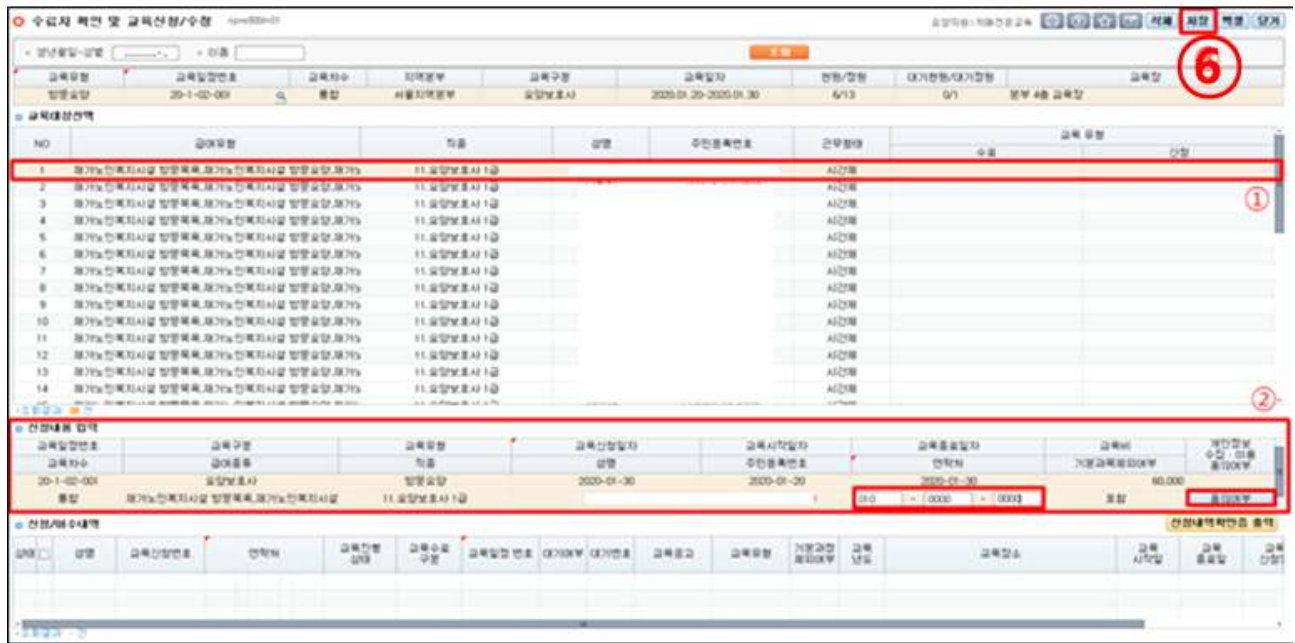

① 교육 대상 더블클릭

② '신청내용 입력'에서 **교육 대상 인적사항 확인**

- 신청 이후 **대상자 변경 불가로 반드시 인적사항 및 신청내역 확인**  - RFID와 연계된 전화번호 자동 구현**(교육생 전화번호와 일치여부 확인)** ※ RFID 단말기 등록이 되어 있지 않은 교육생은 전화번호 입력 필요
	- **※ 반드시 기관 번호가 아닌 교육생 휴대전화번호 입력 요망**

 **(교육일정 안내문자 발송 등)**

③ 개인정보 수집‧이용 동의여부 클릭

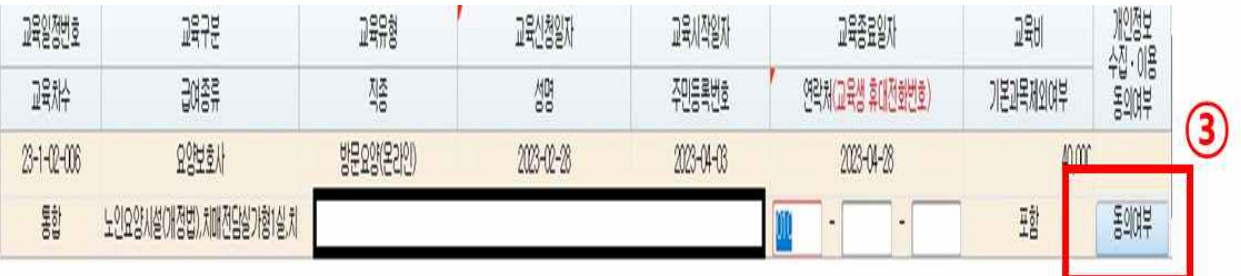

## ※ **교육생 변경 안 됨**

⑤ '확인' 클릭

개인정보활용동의[npre800p02]

⑥ '저장' 버튼 클릭 하여 신청대상, 전화번호 확인하면 최종 저장

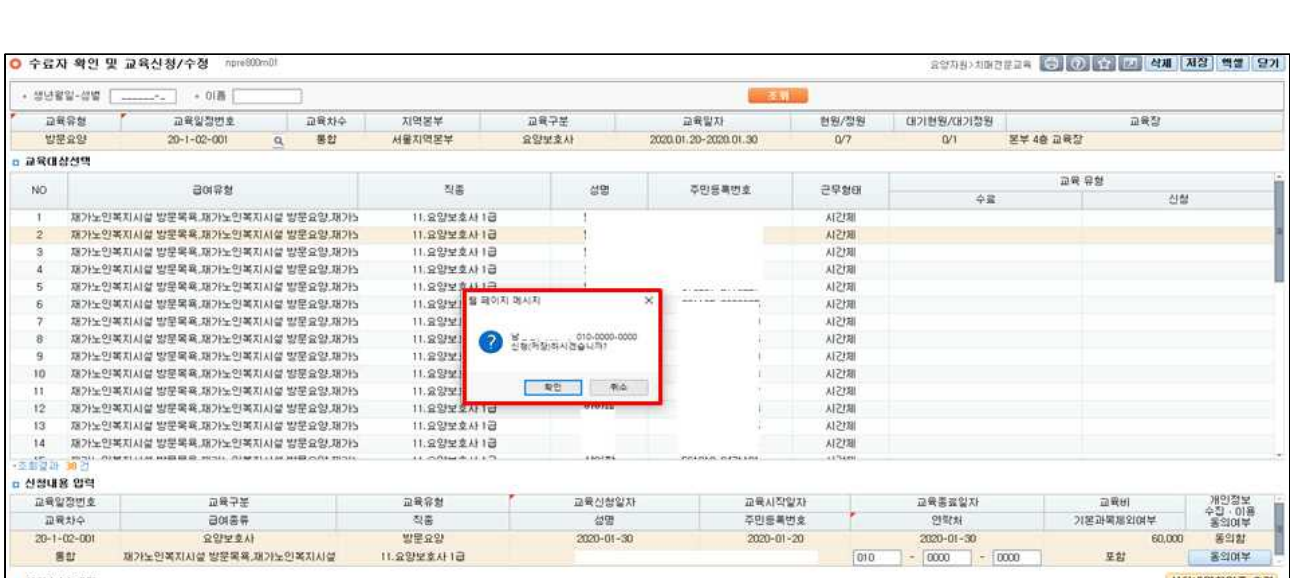

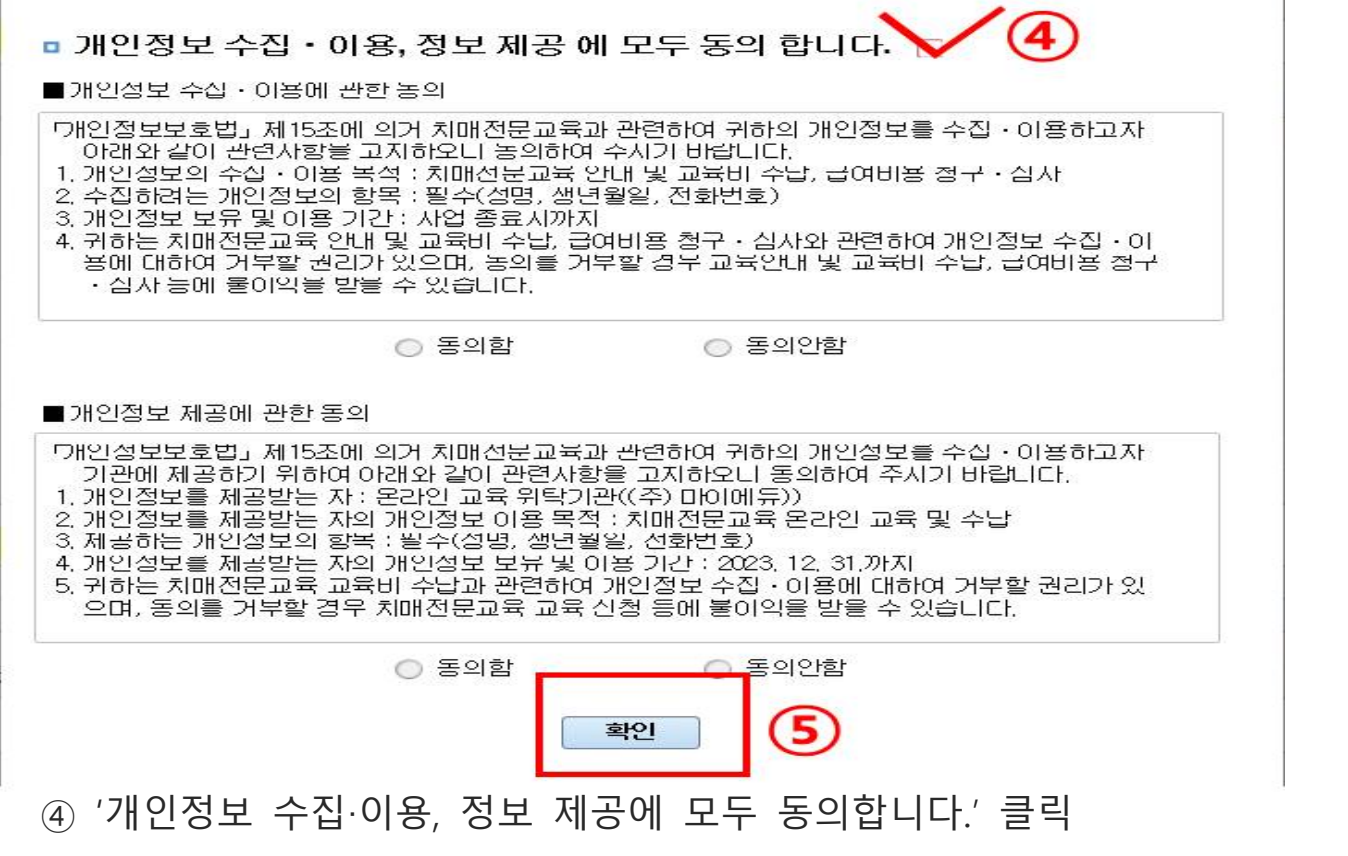

 $\mathbf{x}$ 

#### **4. 두 개 이상의 과정 또는 과목을 동시에 신청하는 경우**

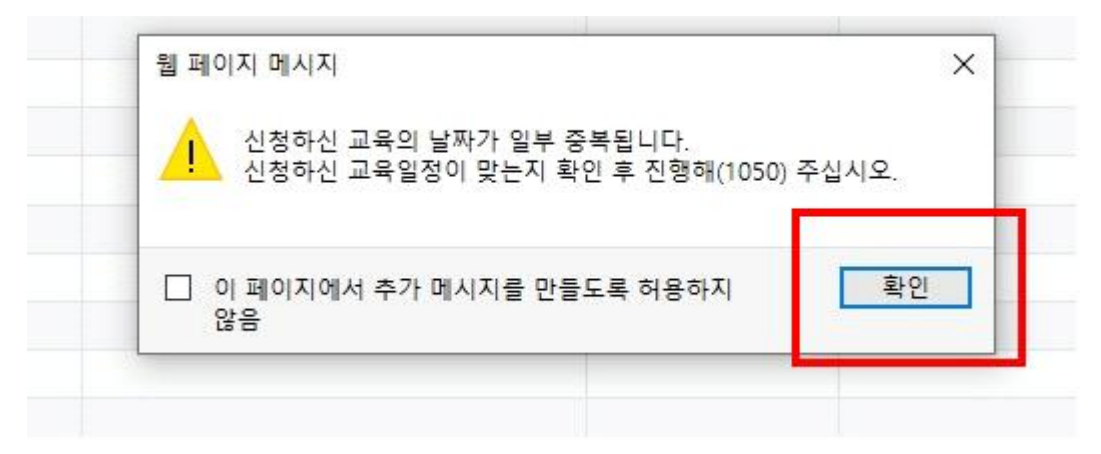

#### **※ 온라인교육의 경우 수강기간이 중복되어 위 메시지 '확인'버튼 클릭 후 진행**

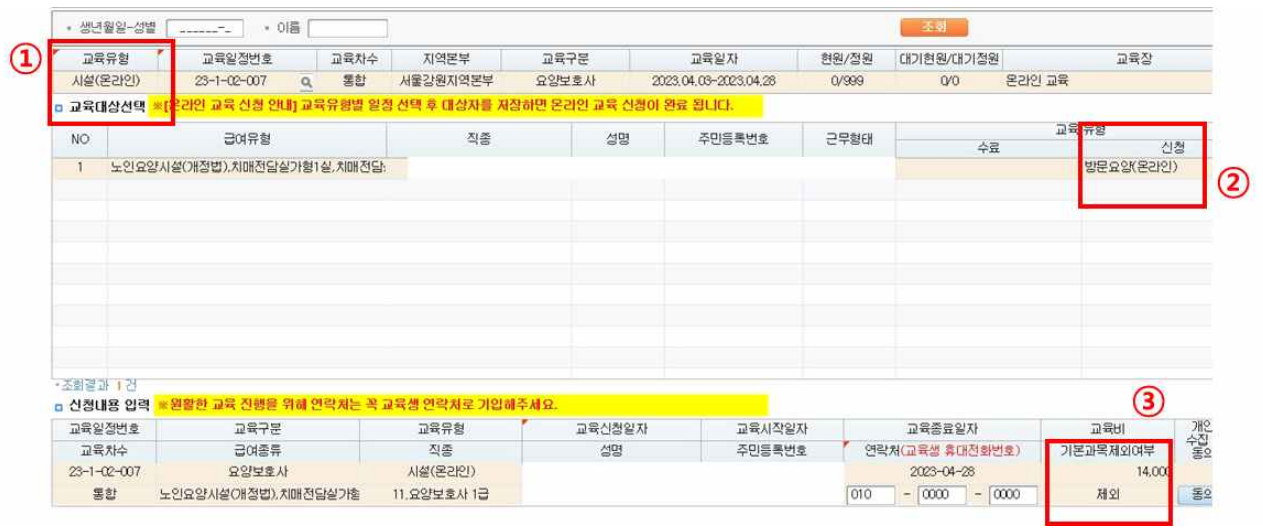

#### ① '방문요양과정'에 이어 '시설과정'을 선택하는 경우

② '방문요양(온라인)' 신청내역 확인

#### ③ 두 번째 신청하는 '시설과정'은 자동으로 기본과목이 제외되고 신청됨

# **5. 신청 확인증 출력**

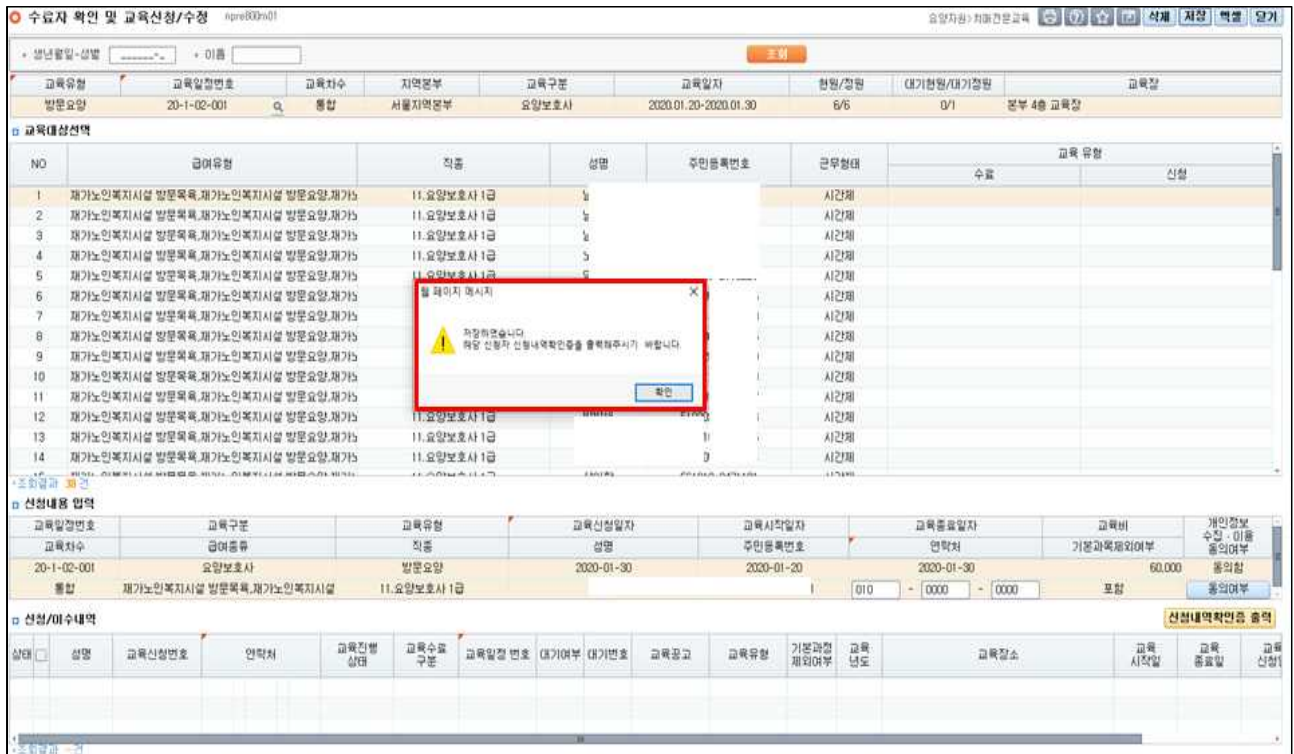

## **※ 신청이 완료되면 '신청내역확인증'을 출력하라는 팝업 안내가 뜸**

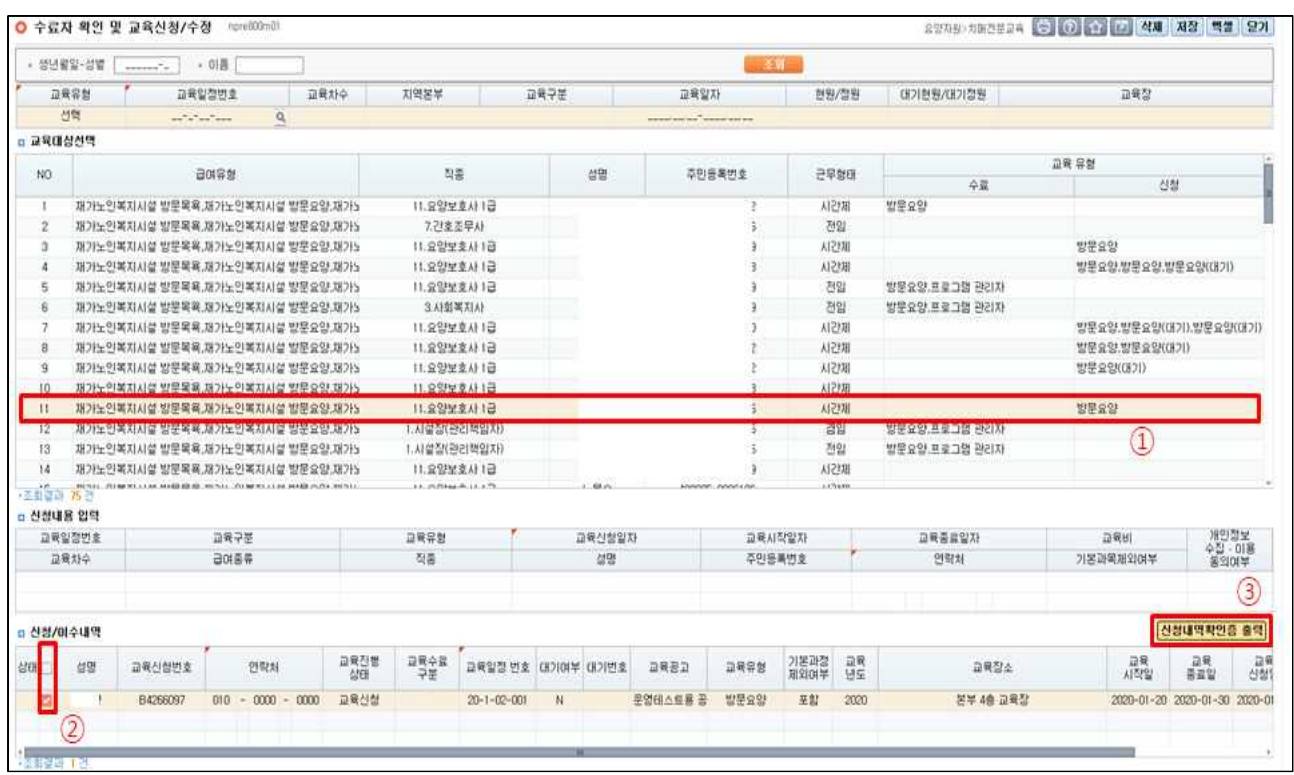

- ① 교육대상에서 신청자 선택
- ② 신청/이수내역에서 체크
- ③ 신청내역확인증 출력 클릭 후 인쇄

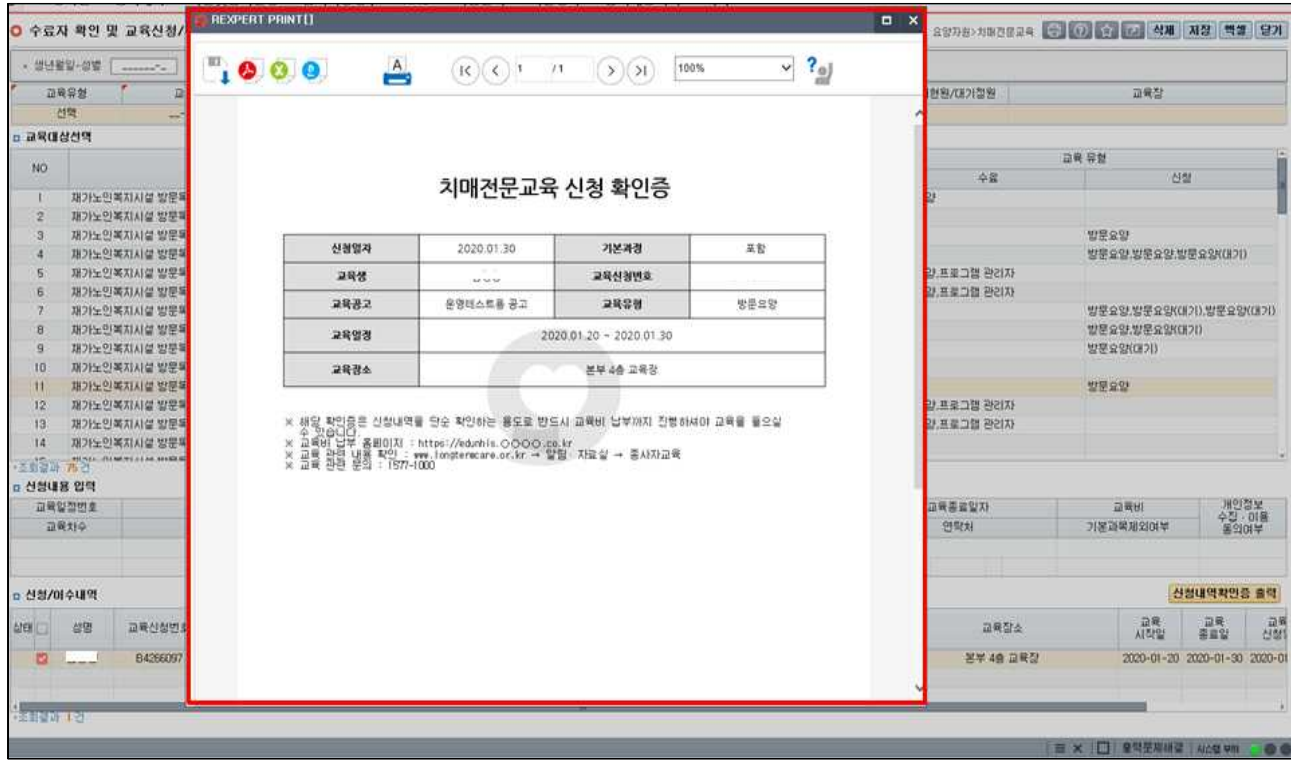

# **6. 신청자 삭제 방법**

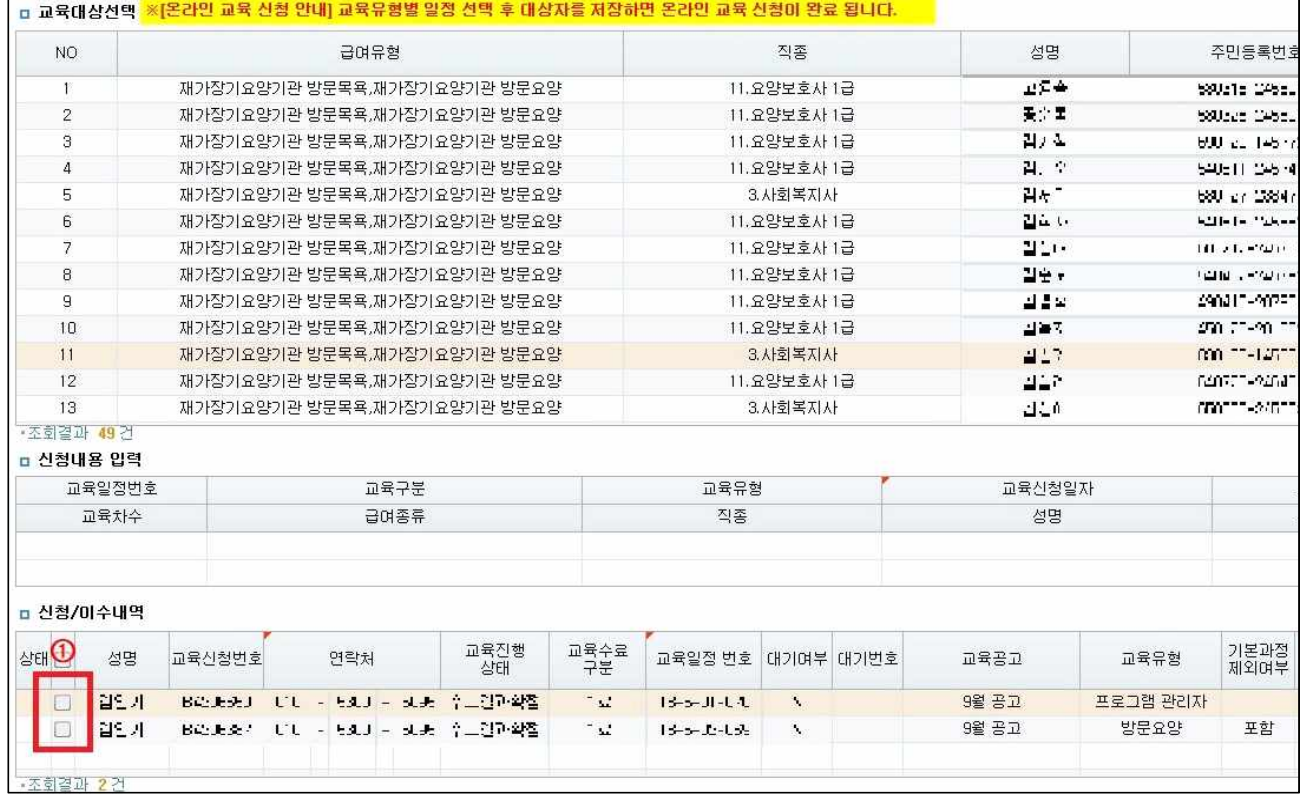

## ① 화면 하단의 신청/이수내역에서 대상자 성명 앞 클릭하여 선택

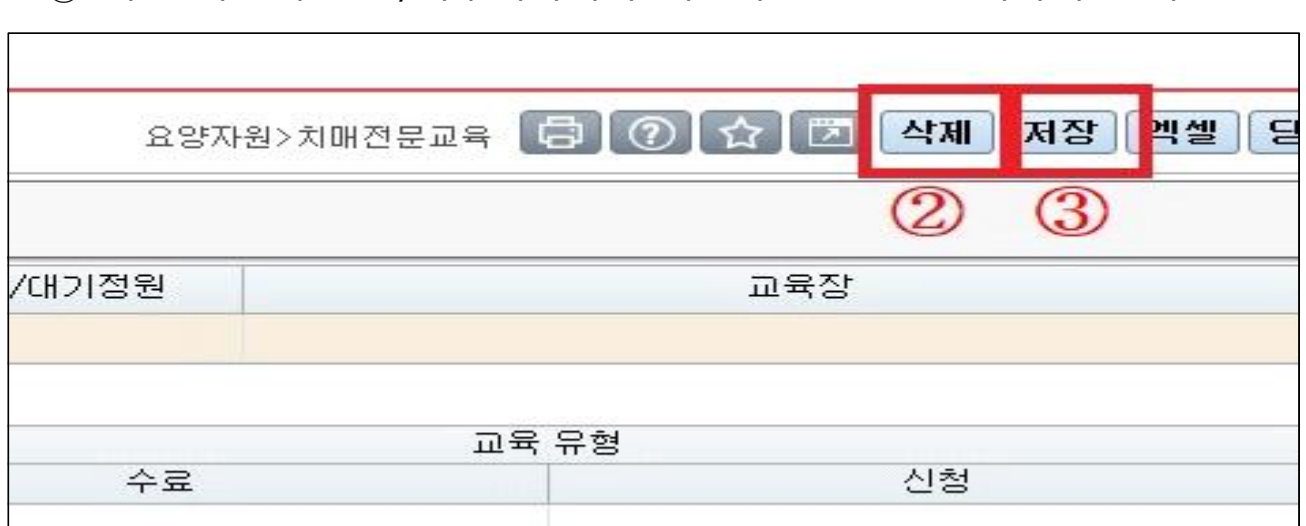

# ② 우측 상단 '삭제' 버튼 클릭

③ 반드시 '저장' 버튼 눌러야 대상자 삭제 완료

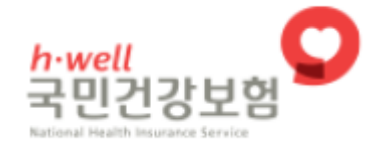

# **치매전문교육**

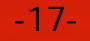

온라인 학습 시작

치매전문교육소개 온라인납부 나의강의실 시험 관리 학습지원센터

 $+$ 

온라인납부

 $-18-$ 

치매전문교육

스마트 e러닝

**PDF** 

교재 다운로드

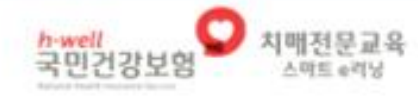

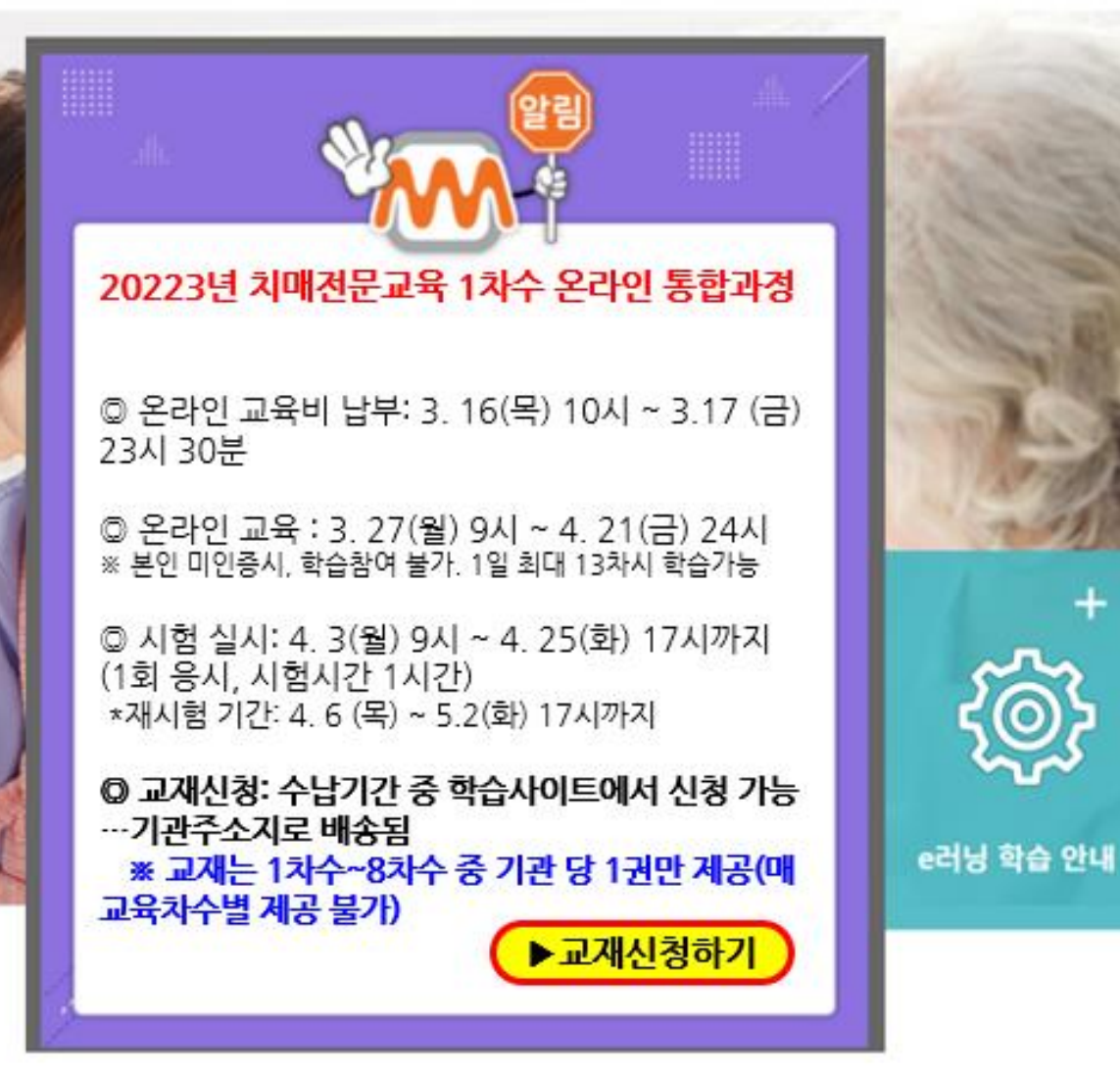

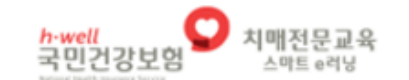

치매전문교육소개 온라인납부 나의 강의실 시험관리 학습지원센터

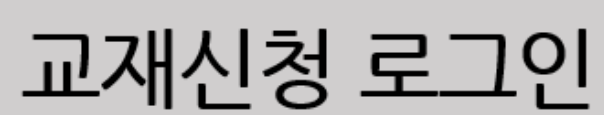

※ 교재 신청은 기관에서만 가능합니다. (교육생 개별 신청 불가) 기관명과 장기요양기관기호를 정확히 입력해주시기 바랍니다.

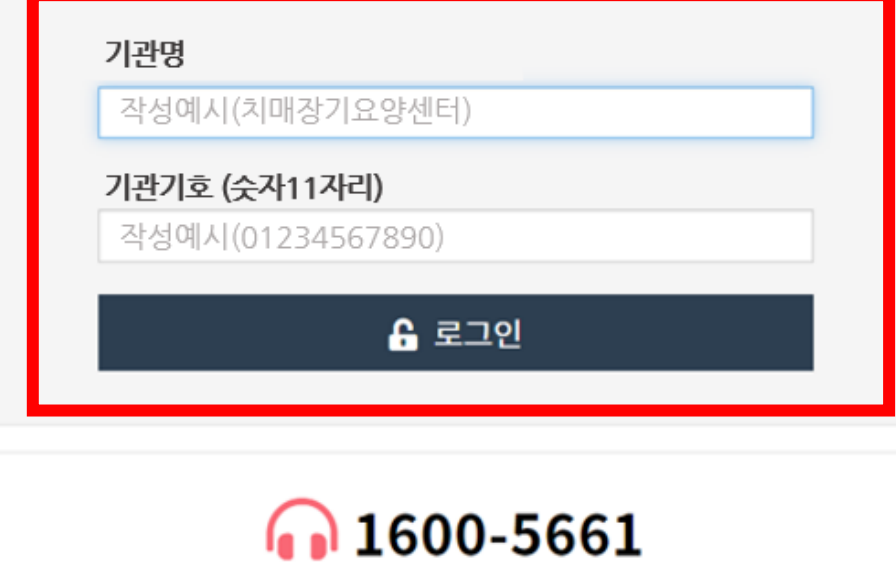

평일 : 09:00 ~ 18:00 주말 및 공휴일 : 휴무

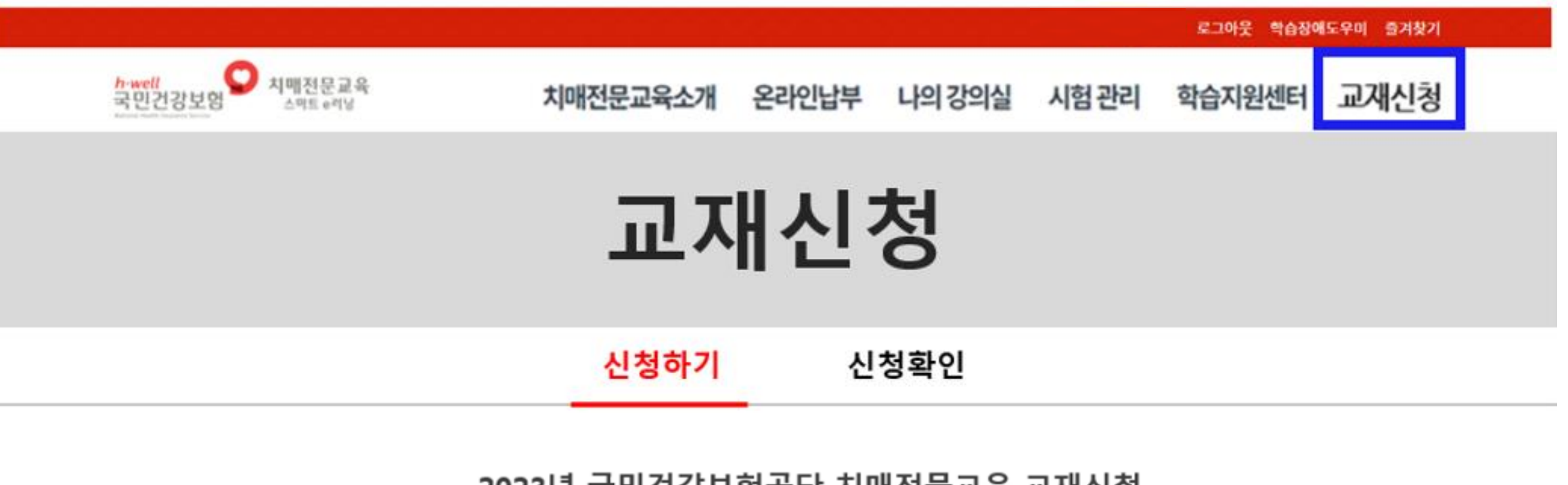

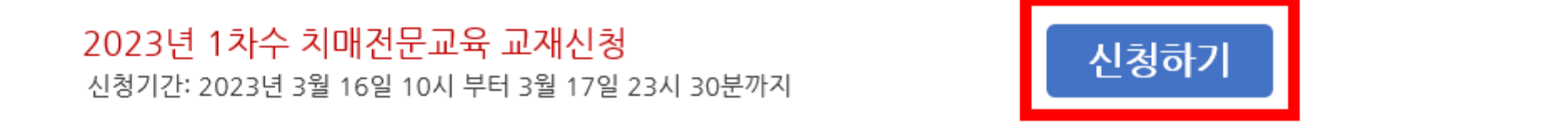

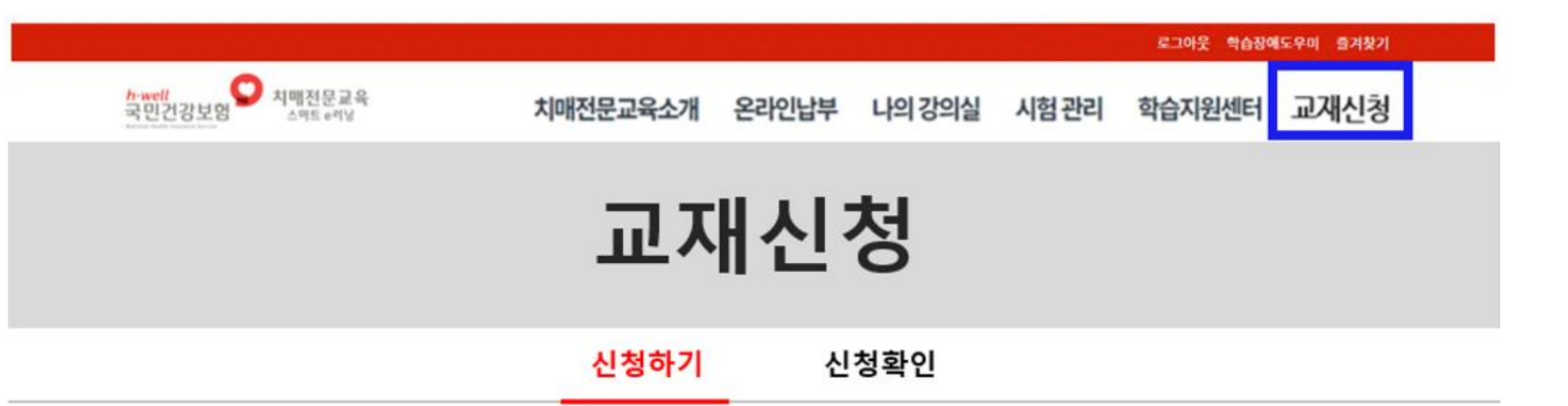

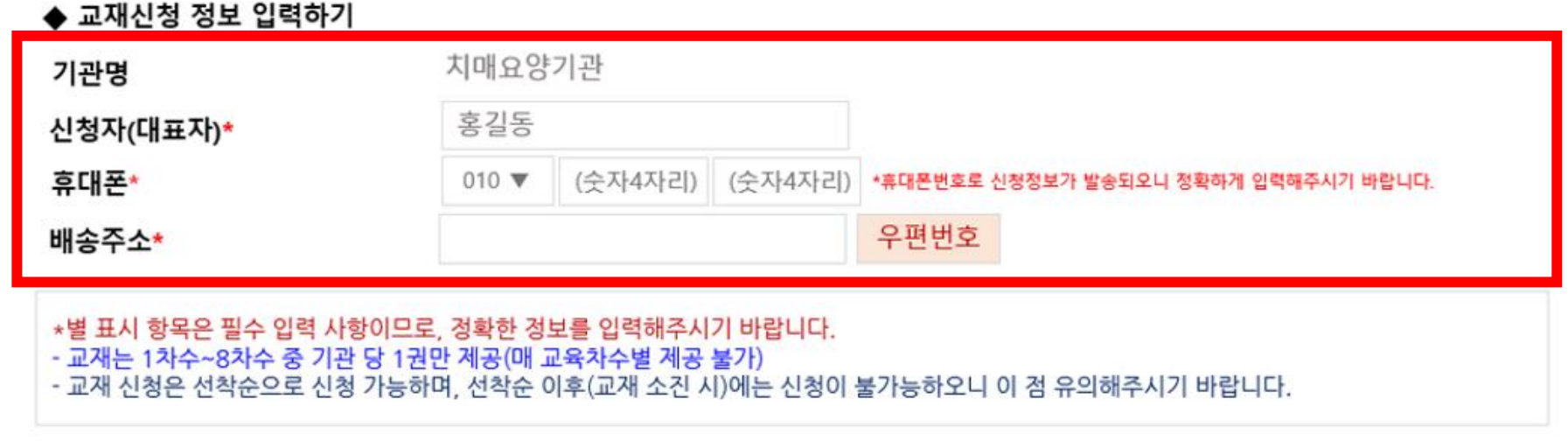

취소 확인

 $-21-$ 

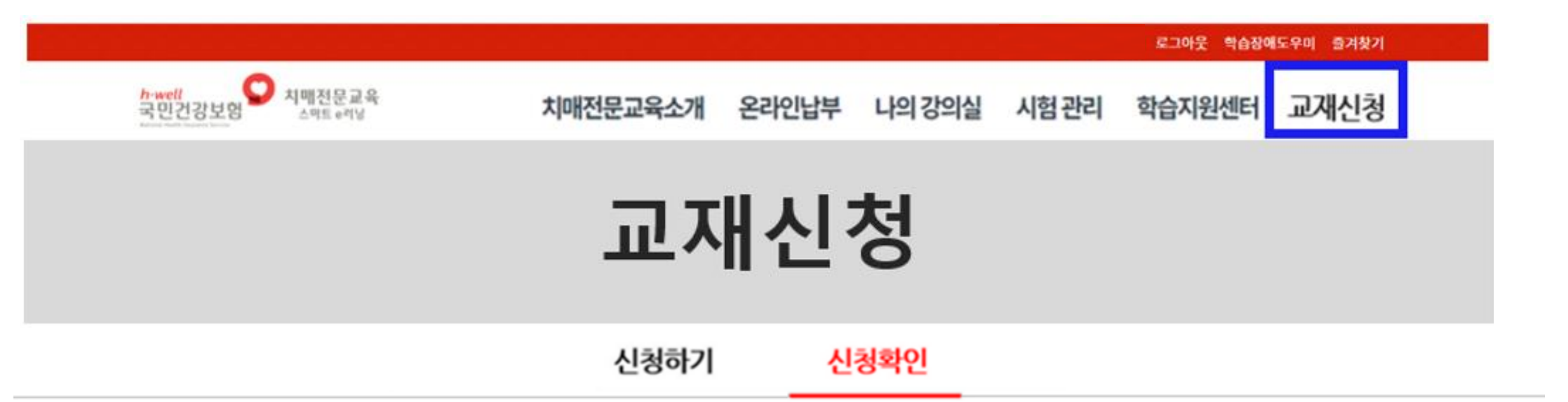

▌ 교재신청 세부사항 (※교재 신청 후, 배송 수정 및 취소는 상세보기에서 가능합니다.)

| 번호 | 신청내역                  | 신청자 | 휴대폰 번호        | 신청일자     | 신청상태 | 수정 및 취소 |
|----|-----------------------|-----|---------------|----------|------|---------|
|    | 2023년 1차수 치매전문교육 교재신청 | 홍길동 | 010-1111-2222 | 23.04.15 | 신청완료 | 상세보기    |

# 교재 신청 내역을 확인하였습니다.

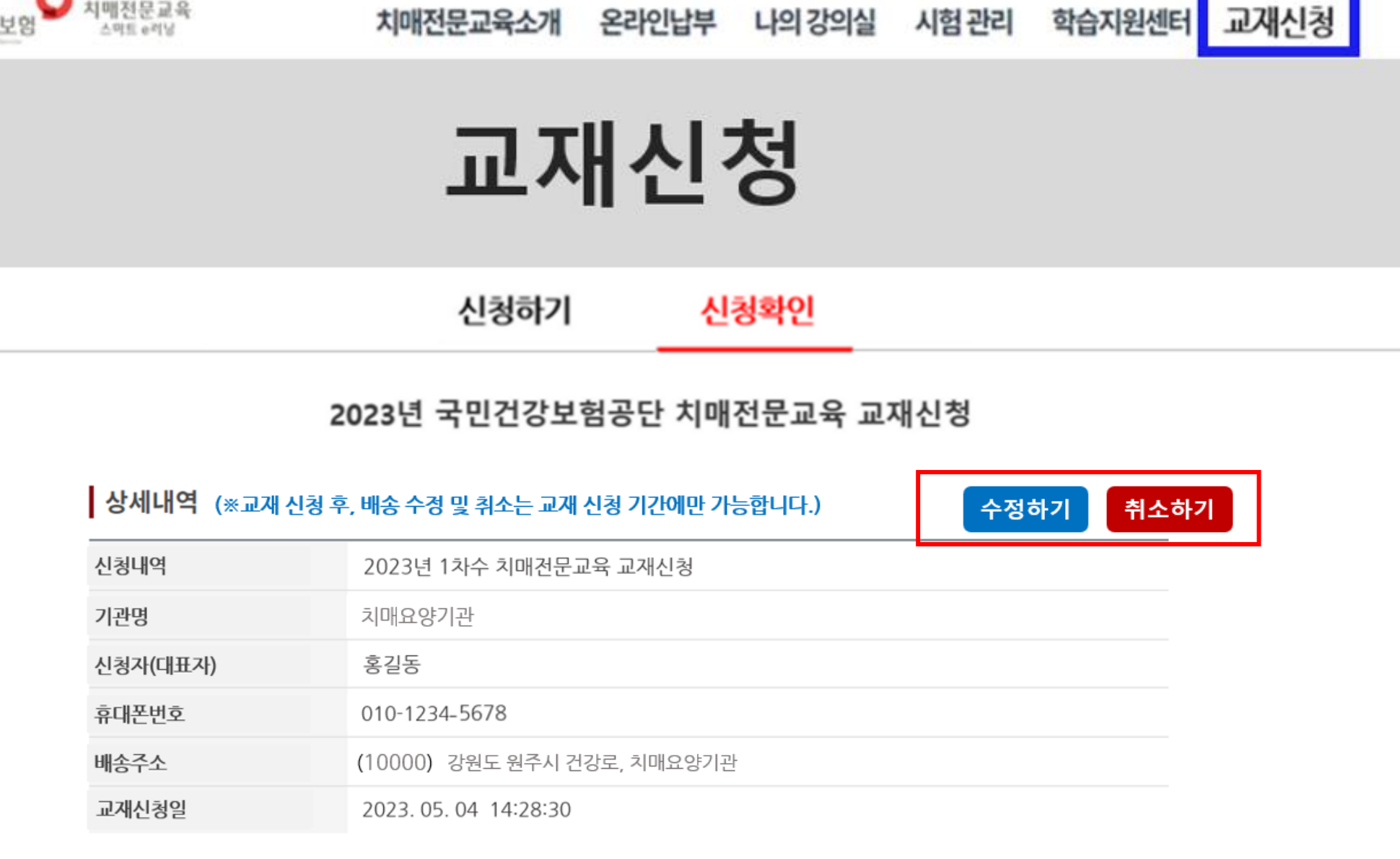

로그아웃 학습장애도우미 즐겨찾기

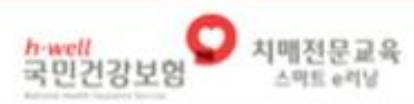

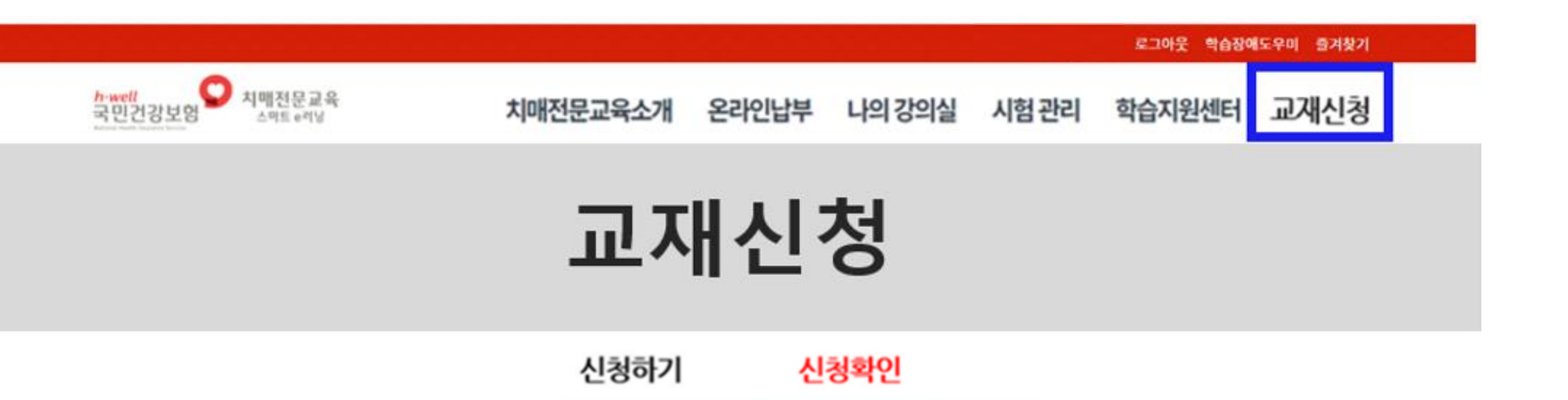

#### ● 상세내역 (※교재 신청 후, 배송 수정 및 취소는 교재 신청 기간에만 가능합니다.)

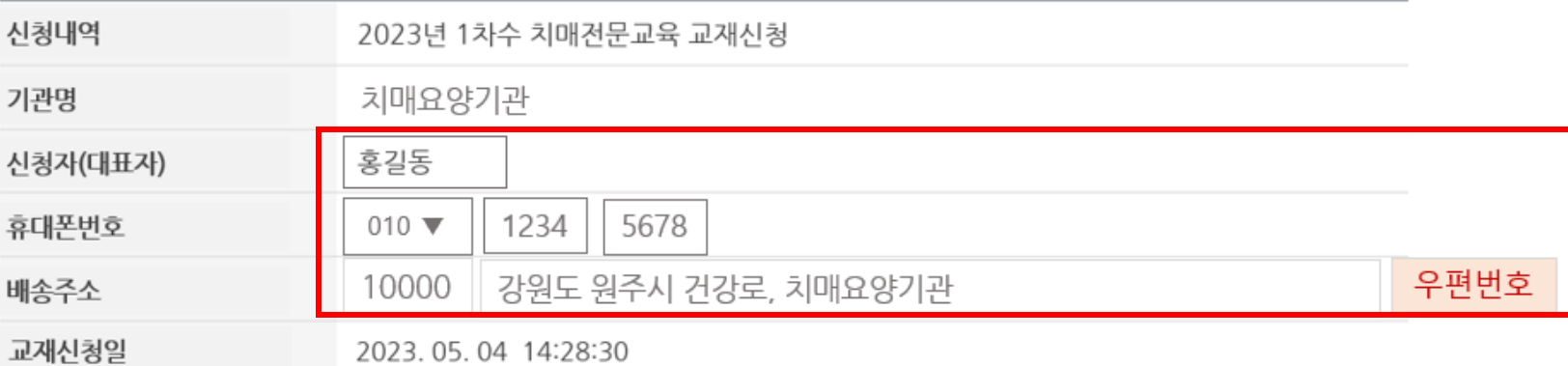

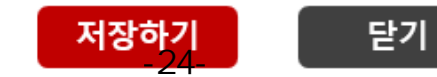

# **치매전문교육 납부** 전산매뉴얼

## 1. 치매전문교육 사이트 메인 화면에서 **'온라인 납부**' 버튼을 클릭해 주세요.

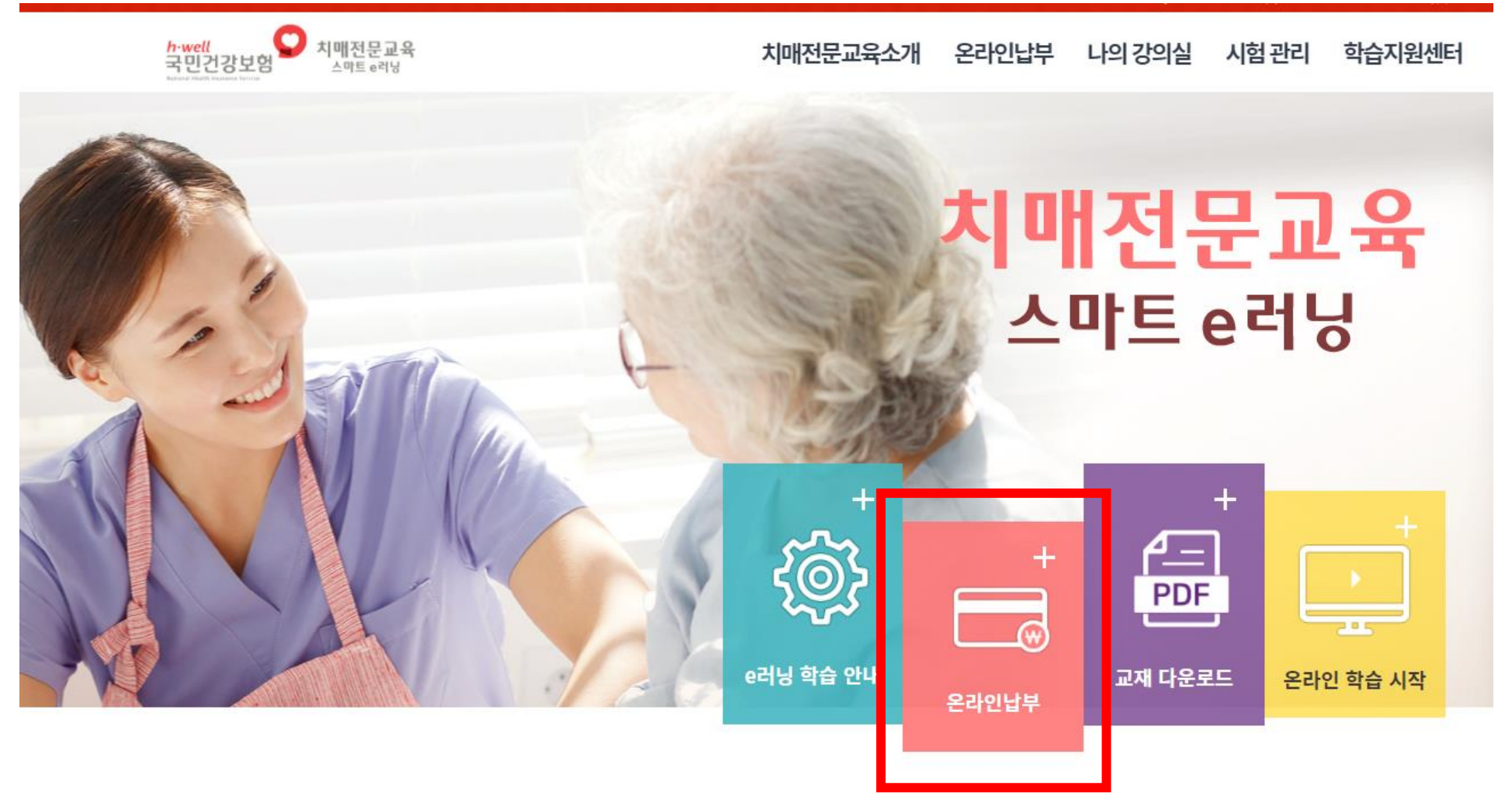

-26-

• 코로나19 상황 대응 및 장기요양기관 교육 수요 해소를 위하여 2023년 1차에 한하여 치매전문교육 온라인 통합과정으로 운영합니다. • 본 온라인 통합 과정은 전 과정 [이론+실습 및 시험]을 온라인으로 실시합니다. 교육 신청 전에 반드시 유의사항을 확인하시기 바랍니다.

# 2023년 치매전문교육 온라인 통합과정 신청 안내

국민건강보험공단

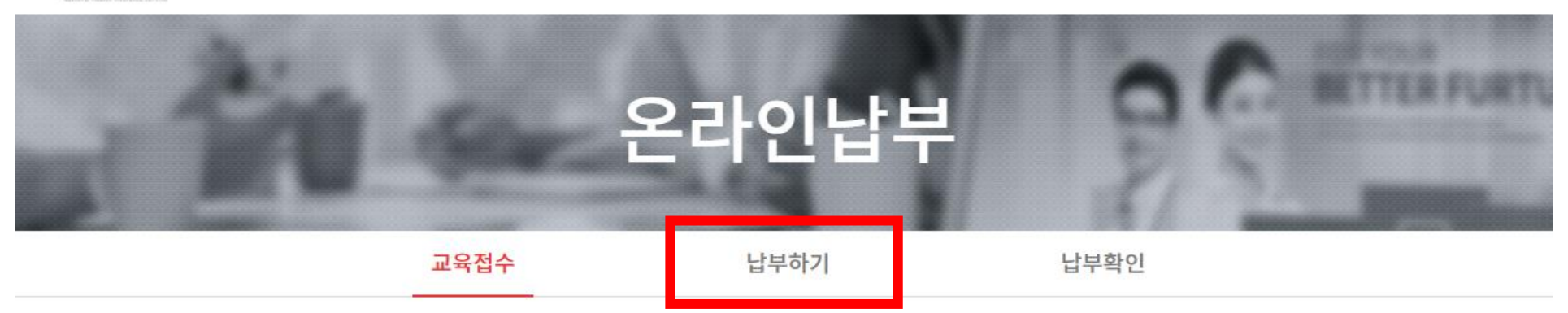

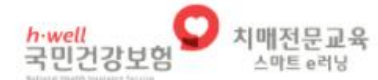

치매전문교육소개 온라인납부 나의 강의실 시험 관리 학습지원센터

2. 온라인 납부 화면에서 **납부하기** 탭을 눌러 이동합니다.

# 3. 과정명을 확인 후 **납부하기** 버튼을 눌러 주세요.

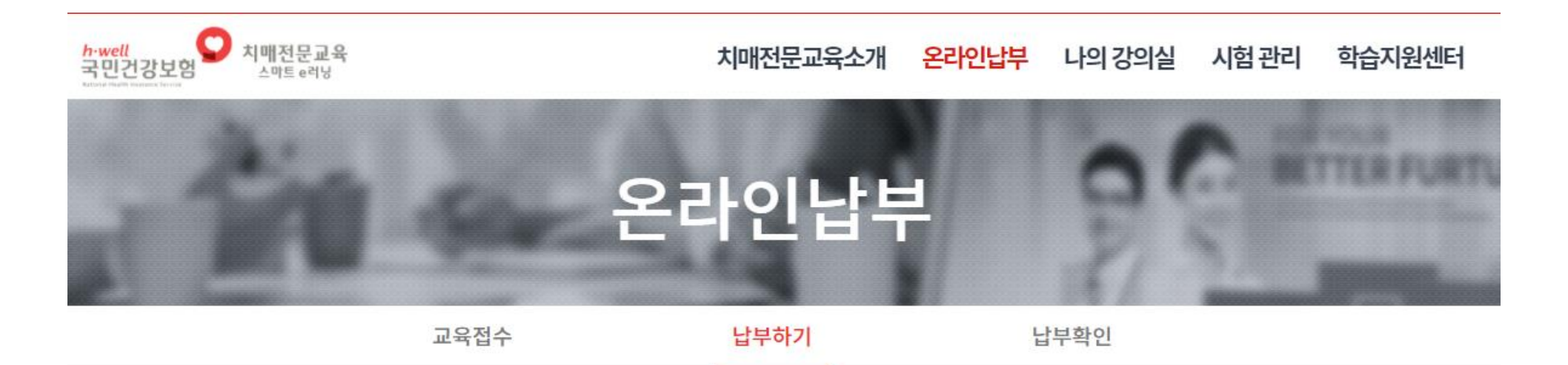

## **2023년 국민건강보험공단 치매전문교육**

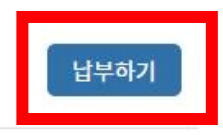

#### **2023년 1차수 프로그램관리자 과목**

납부기간: 2023-03-16 ~ 2023-03-17

# 4. 로그인 화면에서 **성명과 주민번호 6자리**를 입력해 주세요.

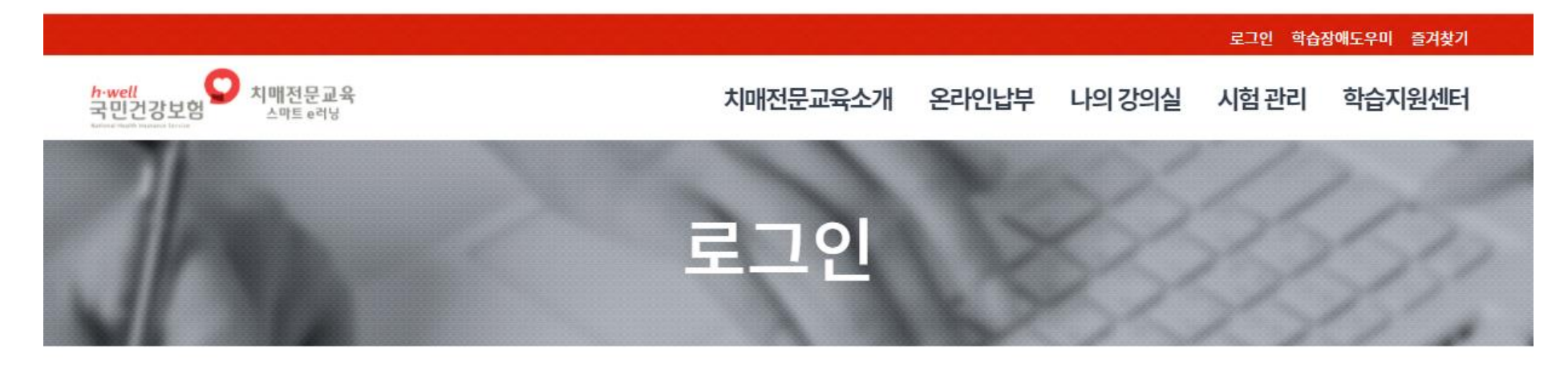

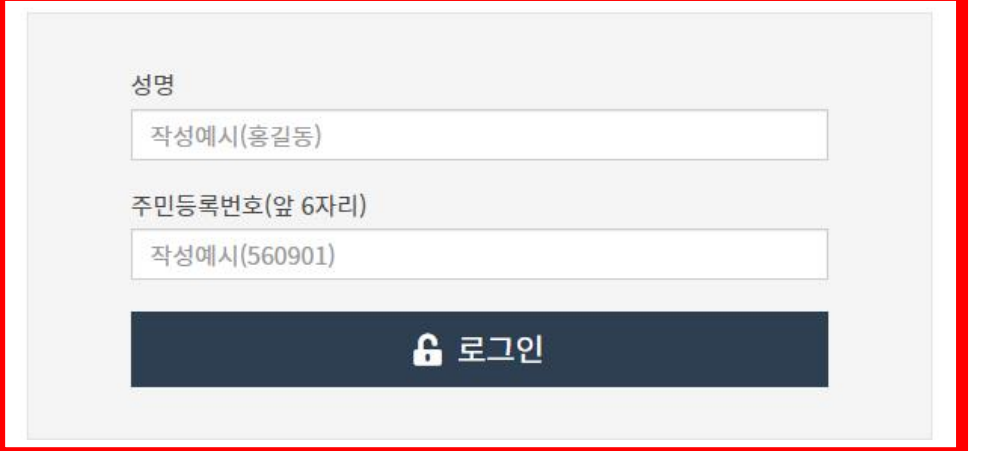

# 5.학습자 **본인 핸드폰 번호** 맞는지 **확인 및 수정**해주세요.

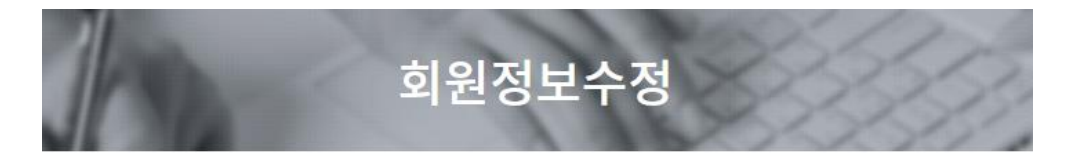

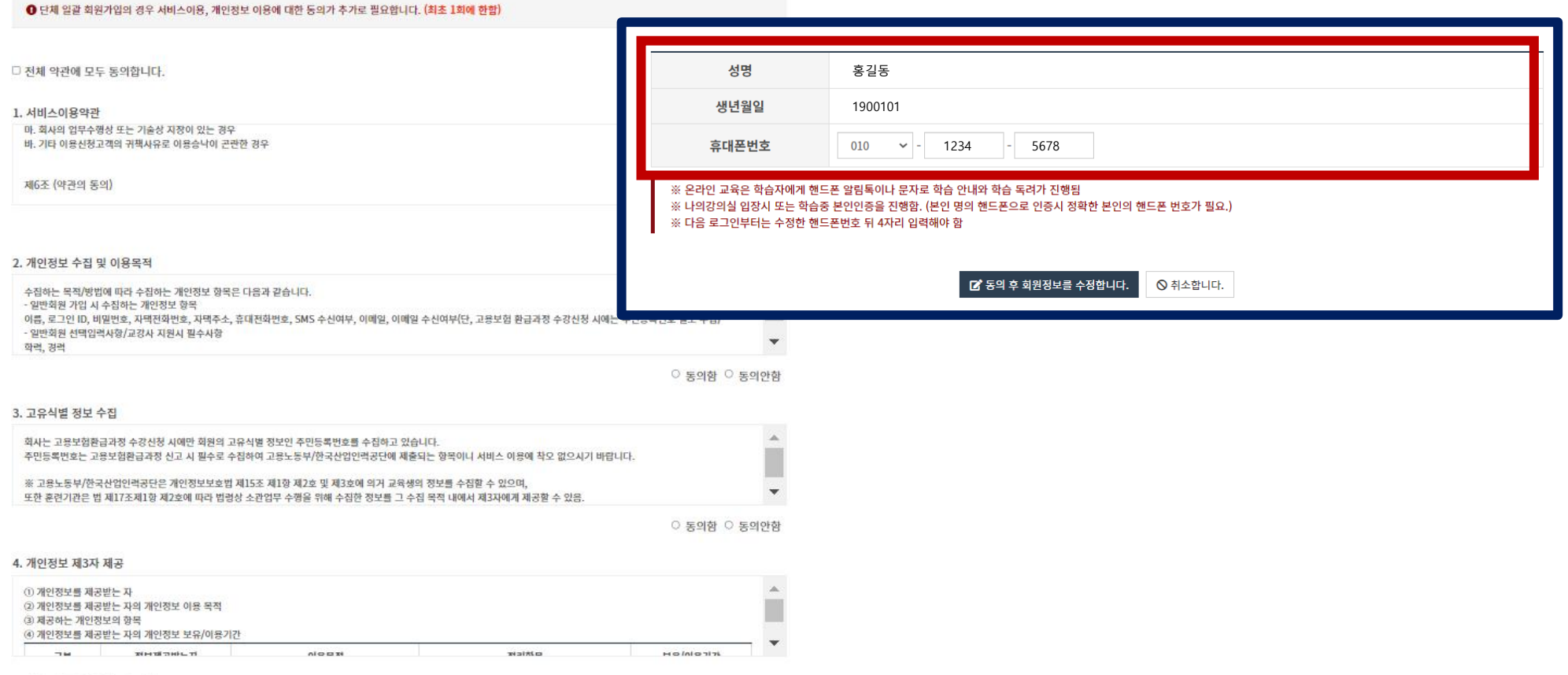

5. 개인정보 제3자 취급위탁 제공

# 6.개인정보 활용에 **동의**해주세요. (하단 **V 동의 후 회원정보를 수정합니다**. 버튼 클릭)

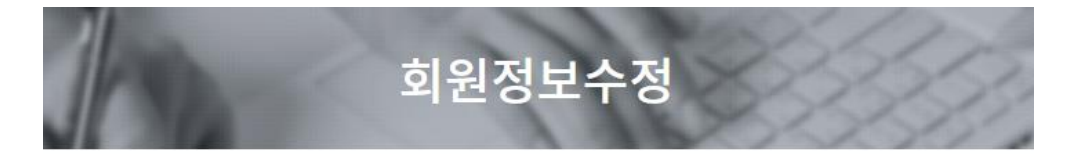

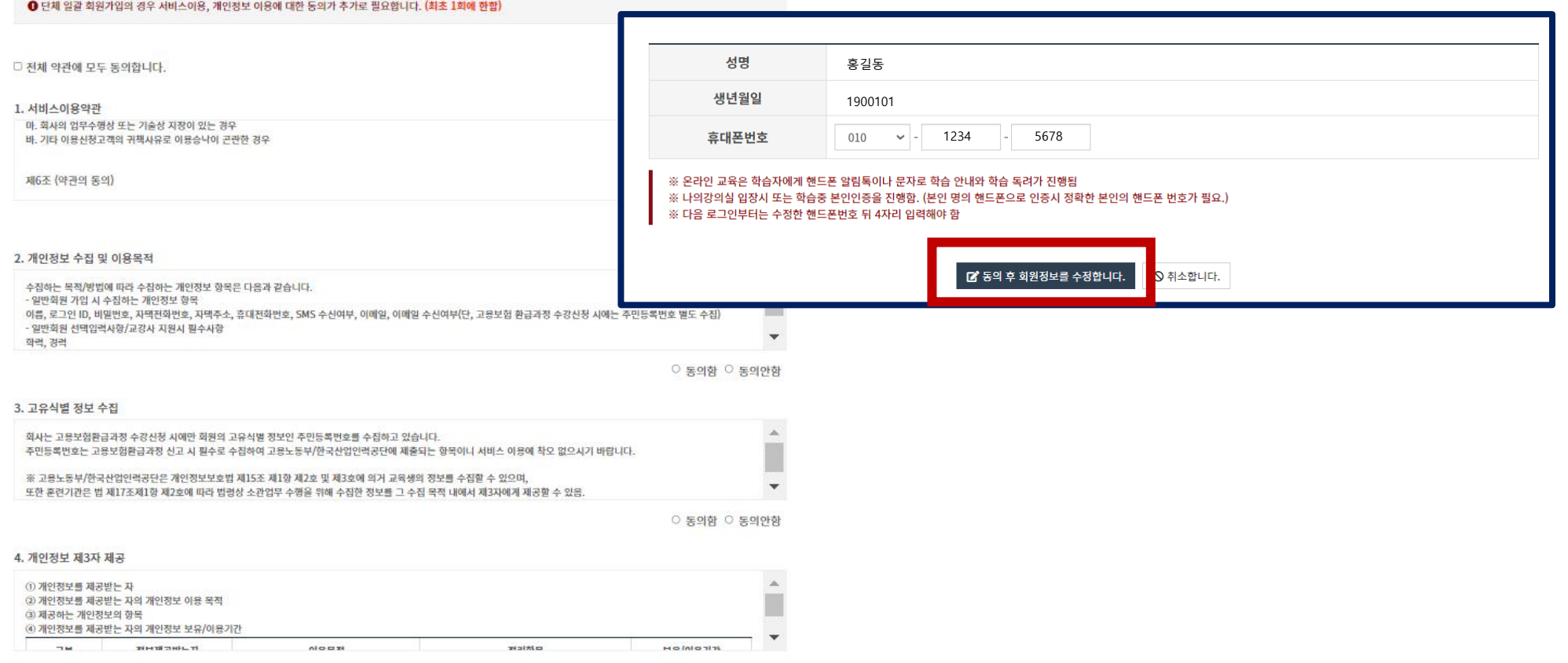

5. 개인정보 제3자 취급위탁 제공

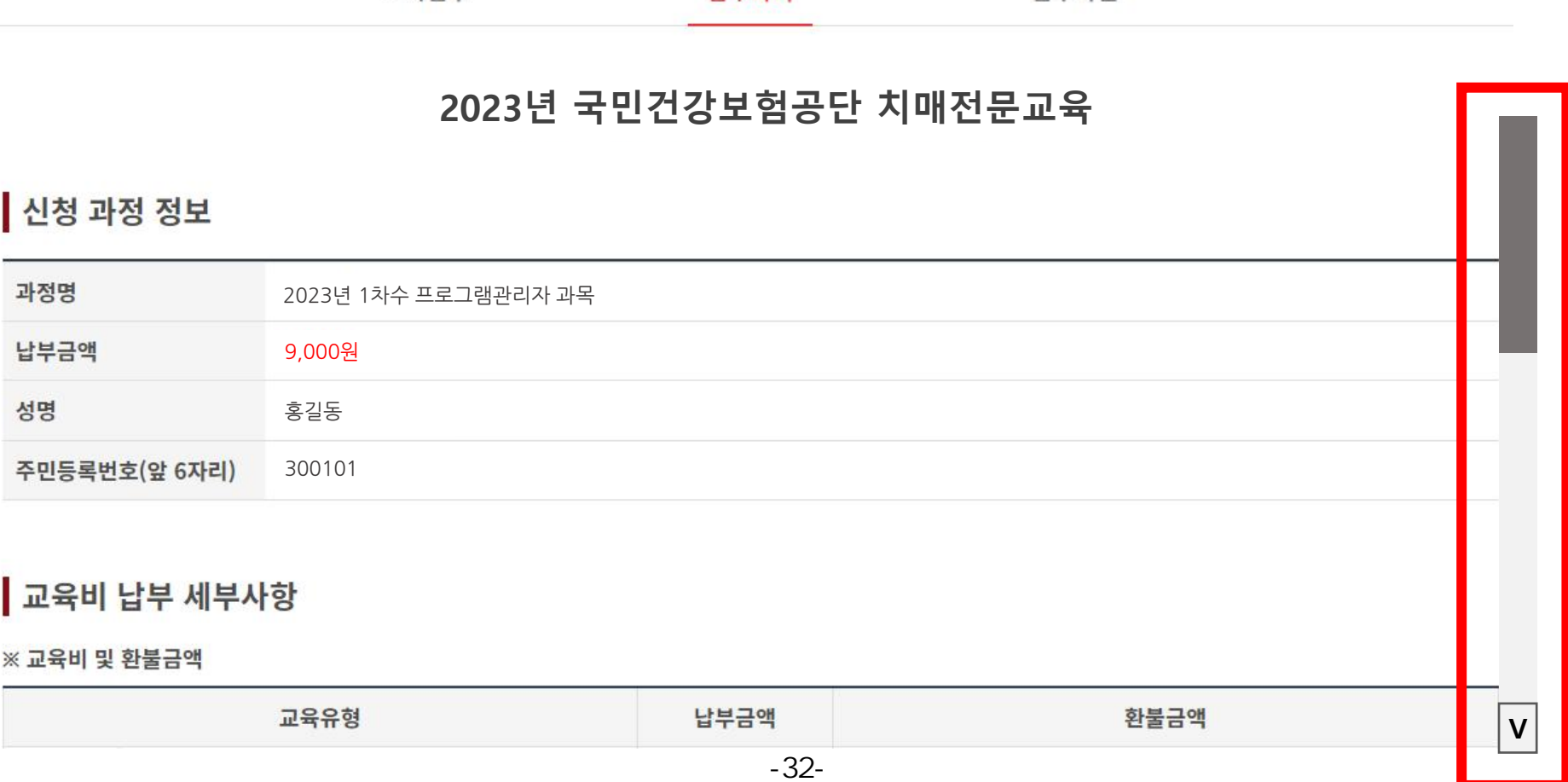

## 온라인납부 교육접수 납부하기 납부확인

# 7. **신청 과정 정보** 및 **교육비 납부 세부사항**을 스크롤을 내려 확인해 주세요.

# 8. **개인정보 수집 및 이용**에 관해 **동의** 후 **교육비 납부하기** 버튼을 클릭합니다.

#### ※ 2022년 치매전문교육비 환불 기준

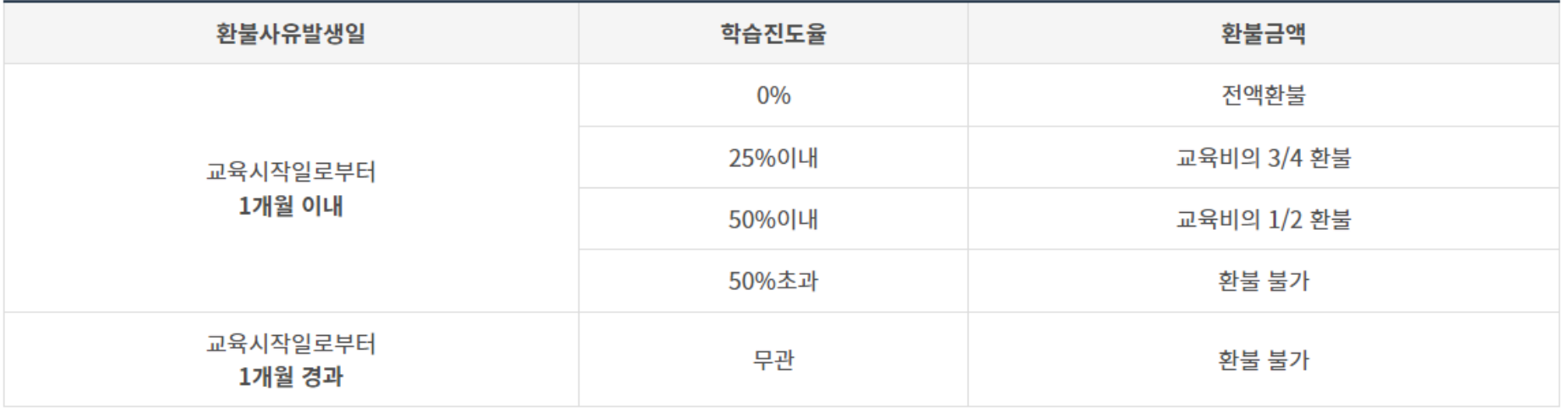

#### 개인정보 수집 · 이용에 관한 동의(개인정보보호법 제15조)

1. 개인정보의 수집 · 이용 목적: 교육비 환불 및 환불내역 국민건강보험공단 통보

2. 수집하려는 개인정보의 항목: (필수) 성명, 생년월일, 휴대전화번호, 은행, 예금주 계좌번호 등

3. 개인정보 보유 및 이용 기간: 동의서 접수일로부터 위탁운영 계약기간 종료시까지

4. 귀하는 치매전문교육 교육비 환불과 관련하여 개인정보 수집 · 이용에 대하여 거부할 권리가 있으며, 동의를 거부할 경우 치매전문교육 교육비 환불을 받을 수 없습니다.

> $\bullet$  동의함  $\circ$  동의안함 교육비 납부하기

# 9. 주문내역과 납부자 정보를 확인 후 **결제요청**을 합니다.

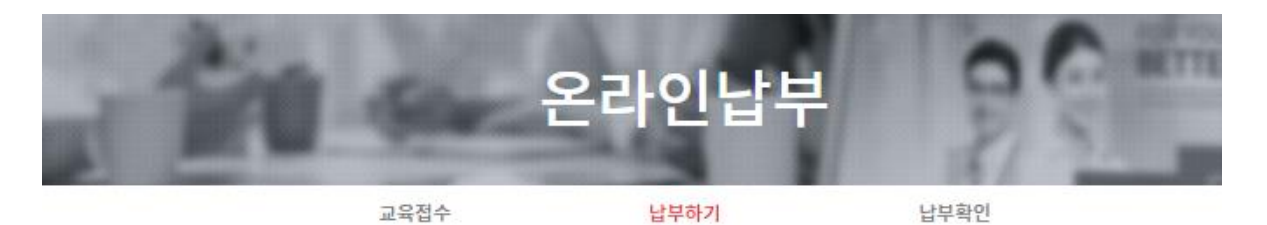

#### 신청 과정 정보

#### 주문내역 주문번호 nhisdt202233003146 과정명 2023년 1차수 프로그램관리자 과목 납부금액 9,000원

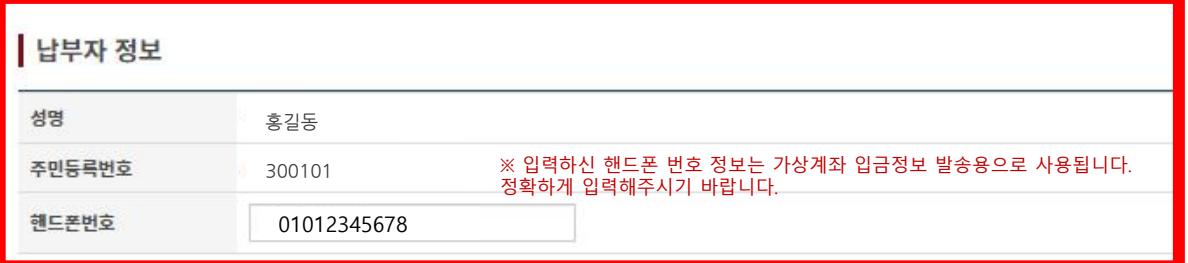

#### 결제수단

● 가상계좌

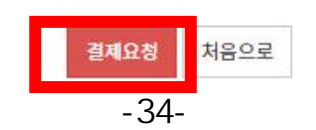

## 10. 이용 약관 안내에 **체크박스에 V**표시를 해 **동의**하신 후, 다음버튼을 눌러 이동합니다.

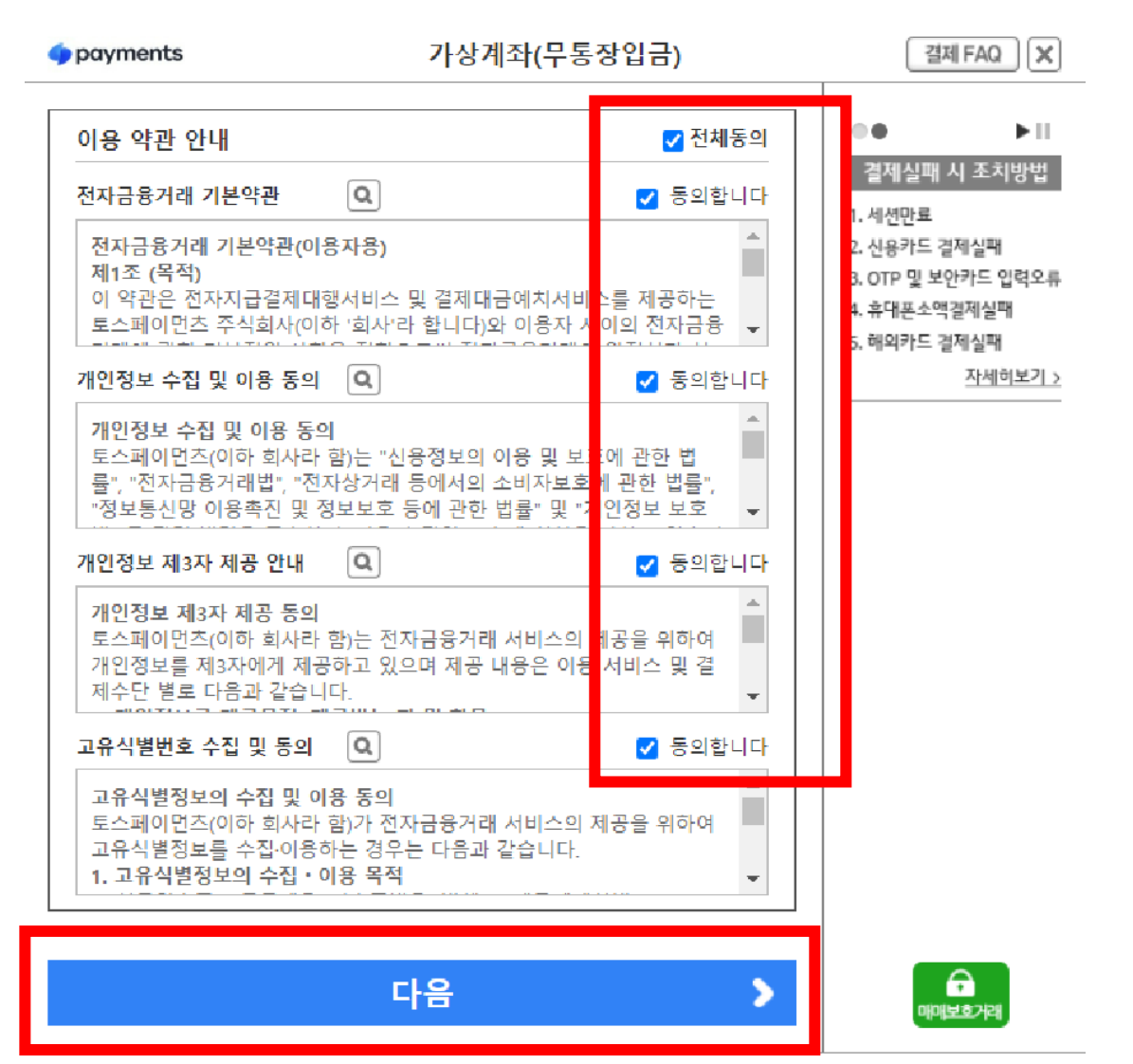

고객센터 1544-7772 / support@tosspayments.com

# 11. 입금하실 은행을 선택한 후, 입금자명을 입력해주세요. 현금영수증, 휴대폰 번호, 이메일, 동의를 입력 및 확인 후 **다음**을 누르면 **가상계좌가 발급**됩니다.

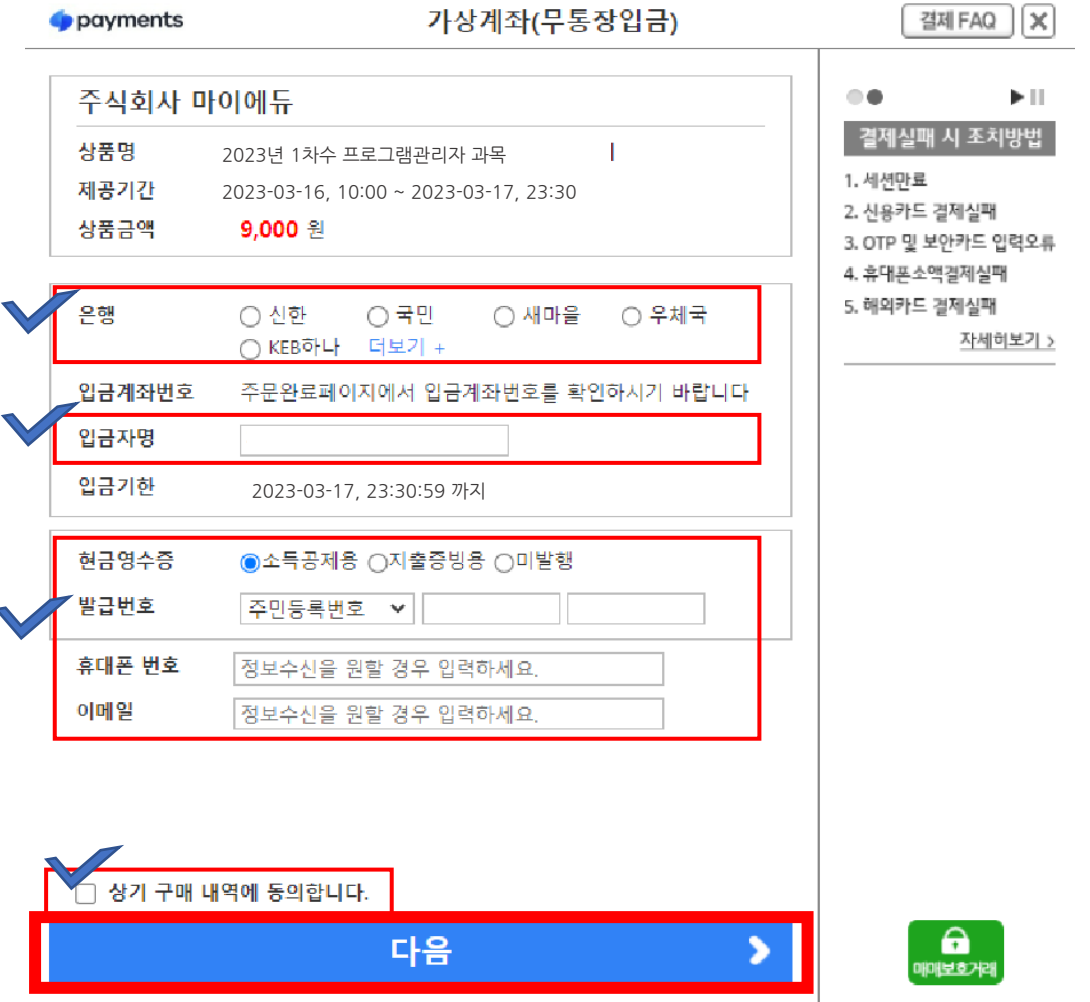

고객센터 1544-7772 / support@tosspayments.com

# 12. 신청결과를 확인합니다.

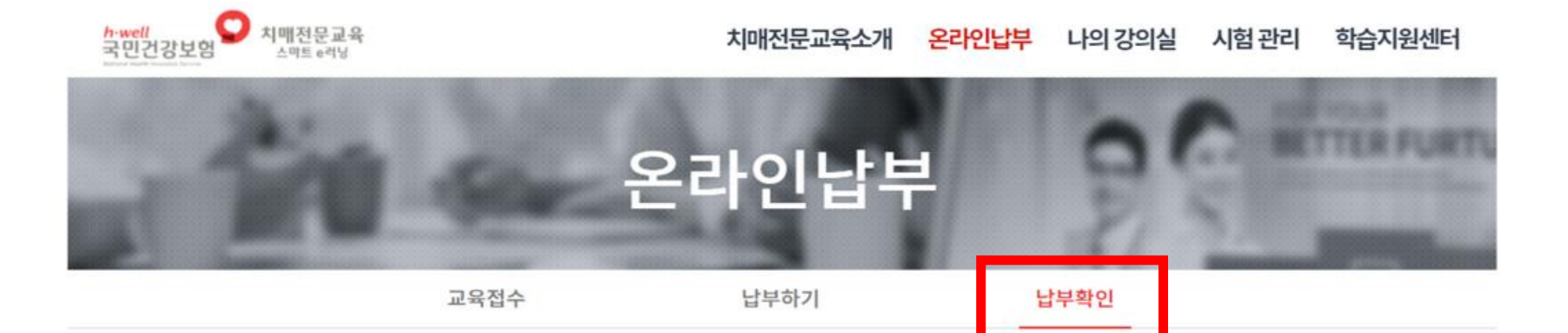

## **2023년 국민건강보험공단 치매전문교육**

### 교육비 납부 세부사항

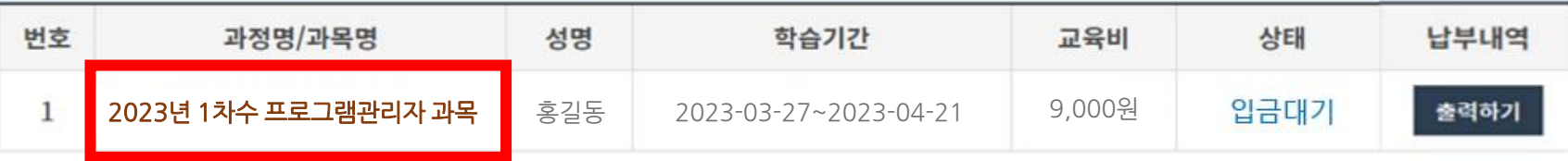

# 13. 신청결과를 확인 후 **가상계좌로 교육비를 입금**합니다.

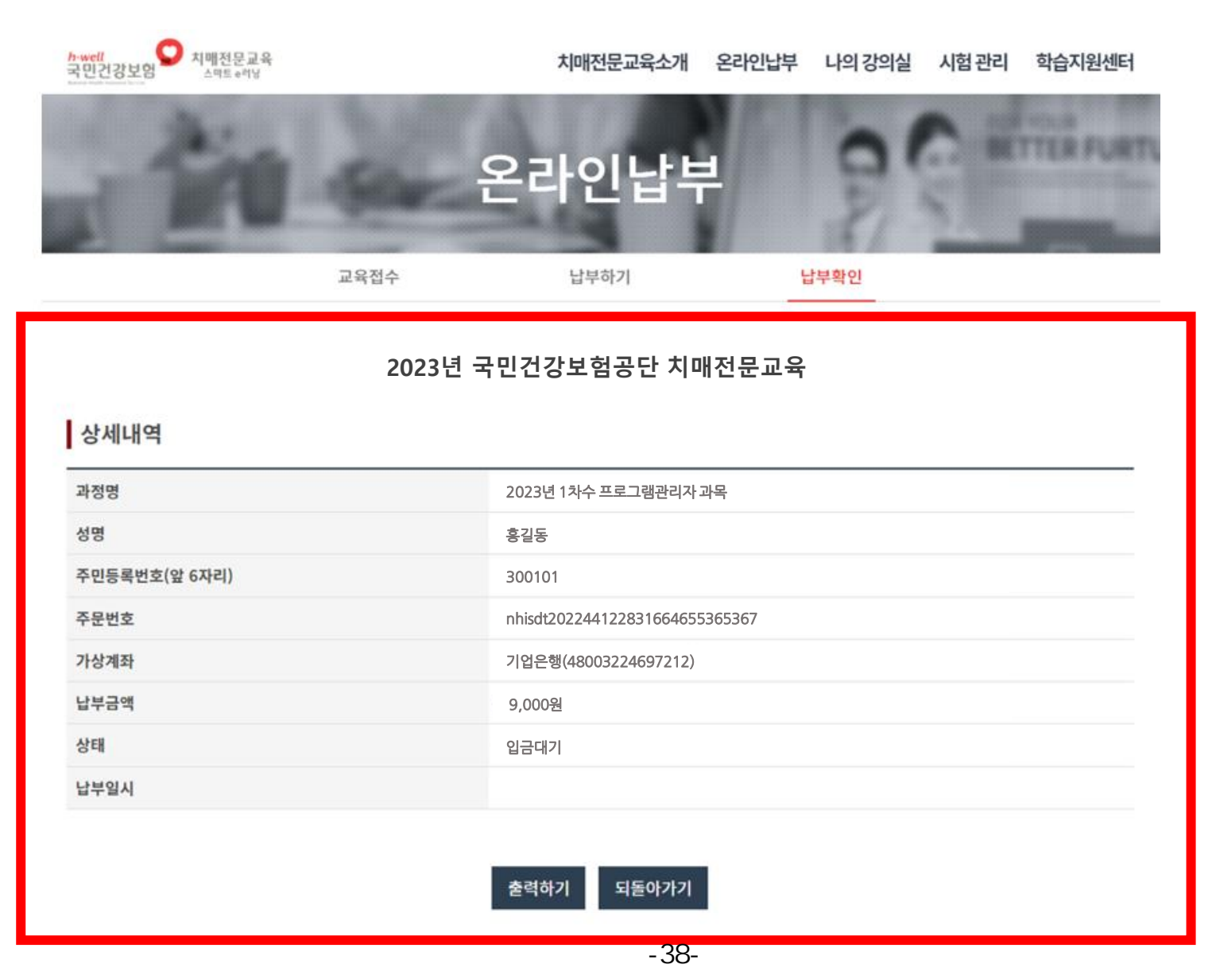

## 14. 입금을 완료하셨다면, **납부확인**에서는 **납부완료**를 확인 할 수 있습니다.

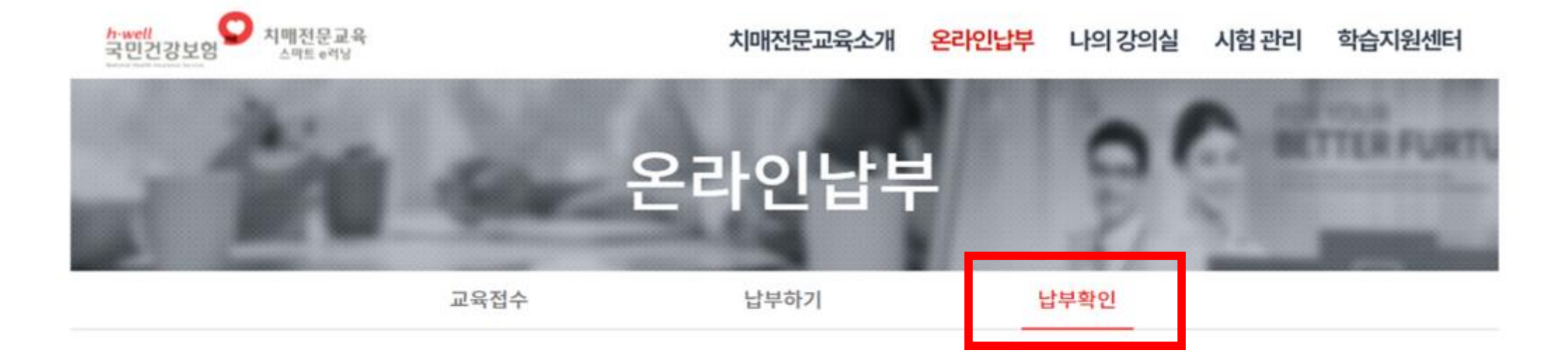

## **2023년 국민건강보험공단 치매전문교육**

## 교육비 납부 세부사항

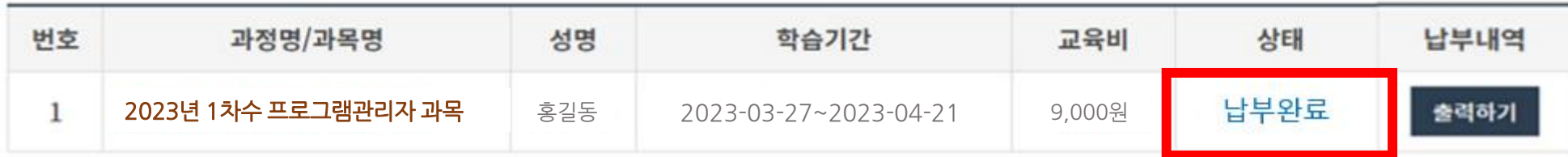

# 15. 온라인 납부 내역을 확인하신 후, **'출력하기'를 클릭**할 수 있습니다.

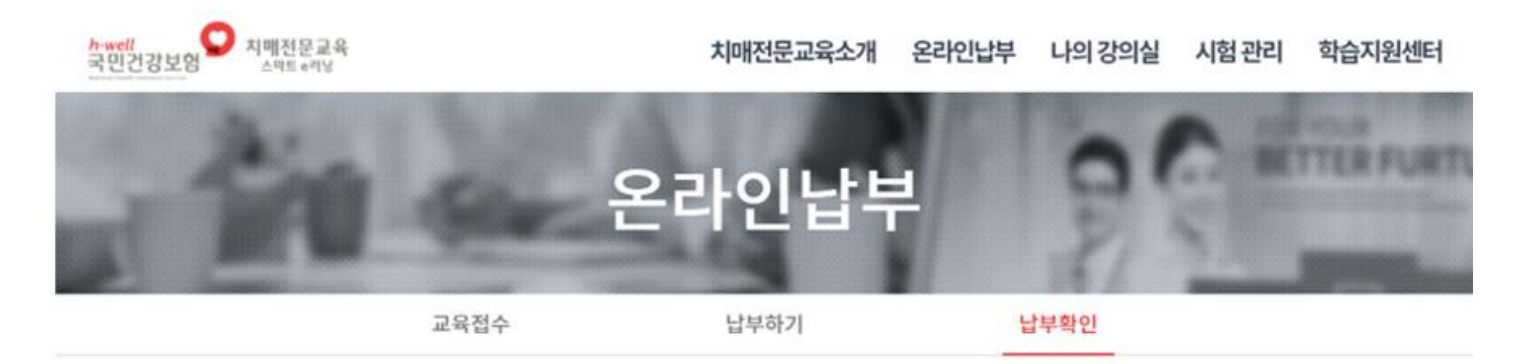

#### **2023년 국민건강보험공단 치매전문교육**

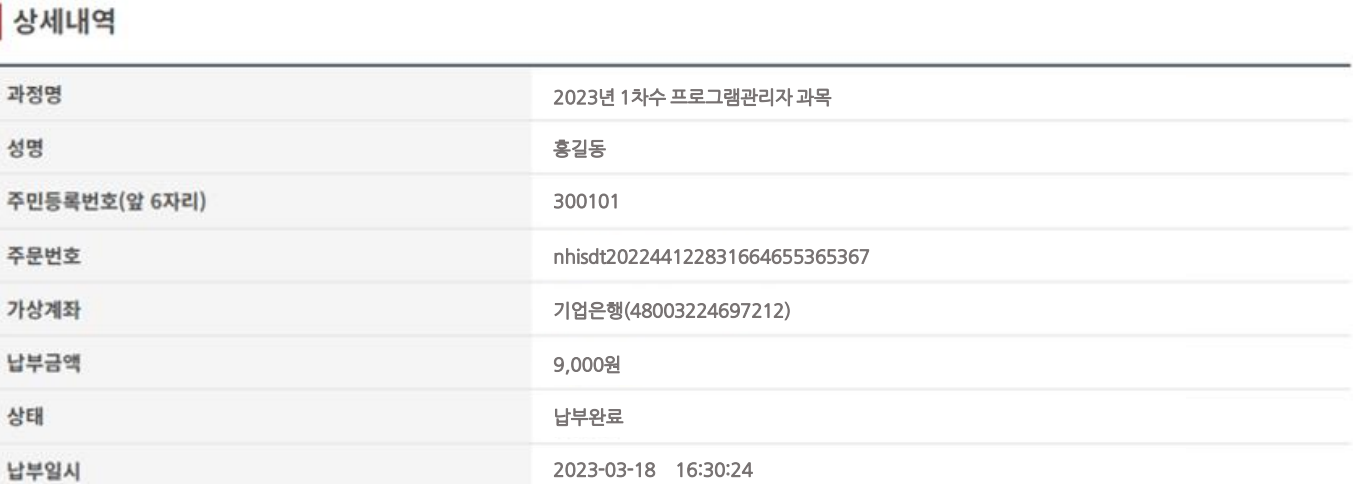

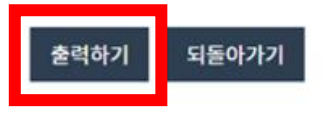

# **치매전문교육 온라인교육** 전산매뉴얼

# 1. 인터넷 주소창에서 **치매전문교육 스마트 e-러닝 URL**을 입력합니다.

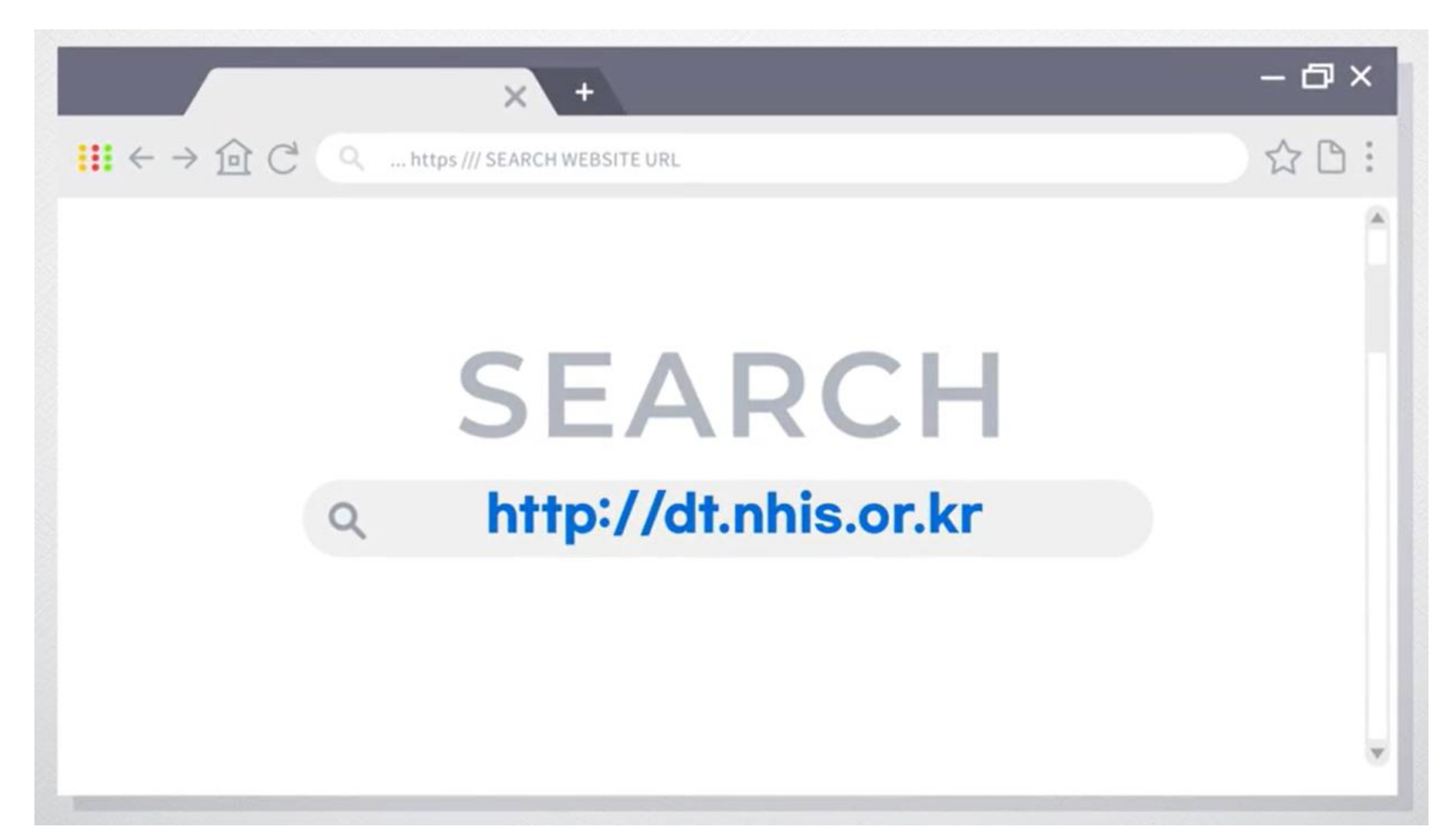

# 2.치매전문교육 사이트 메인 화면에서 '**온라인 학습 시작**'버튼을 클릭해 주세요.

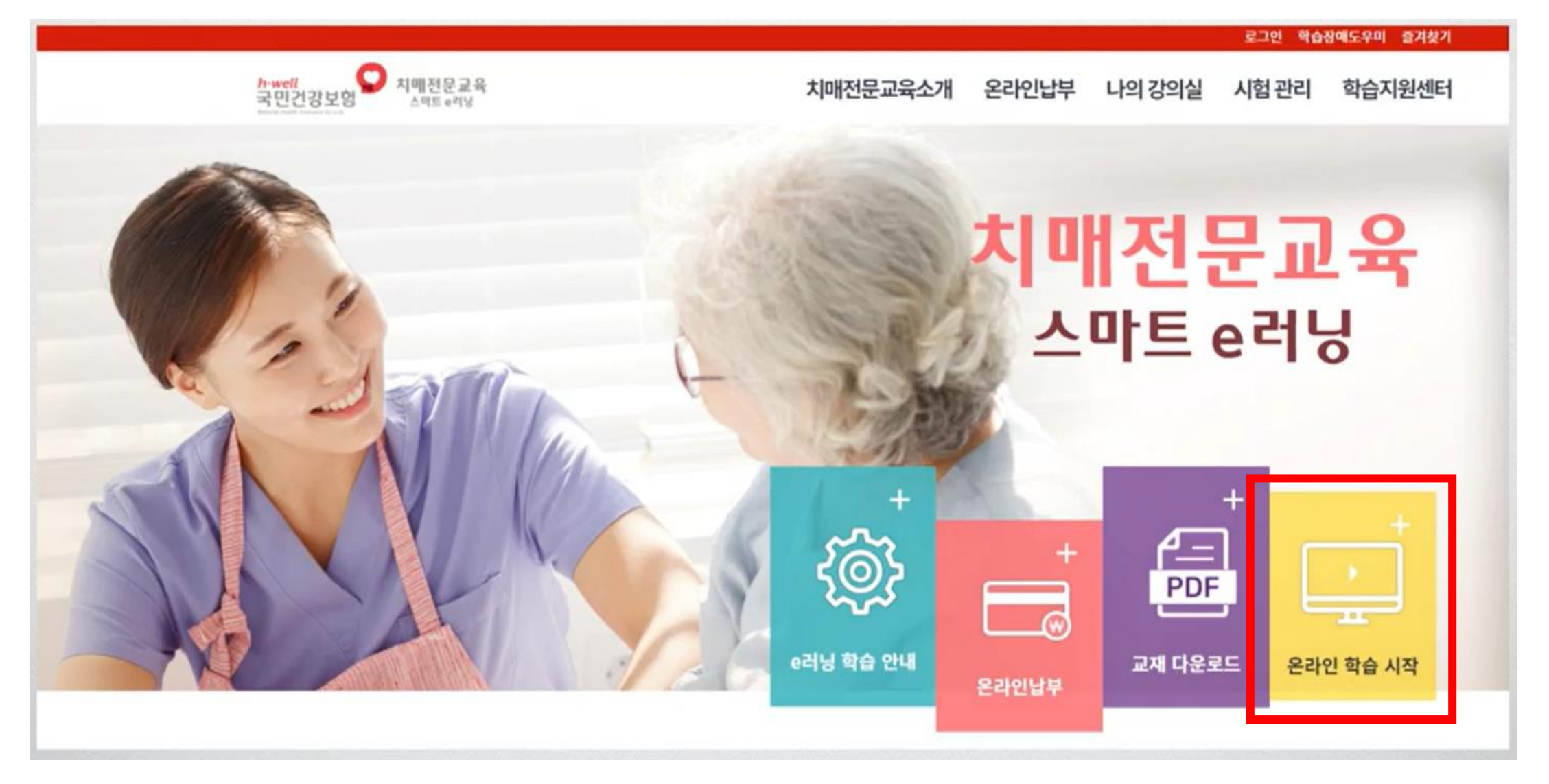

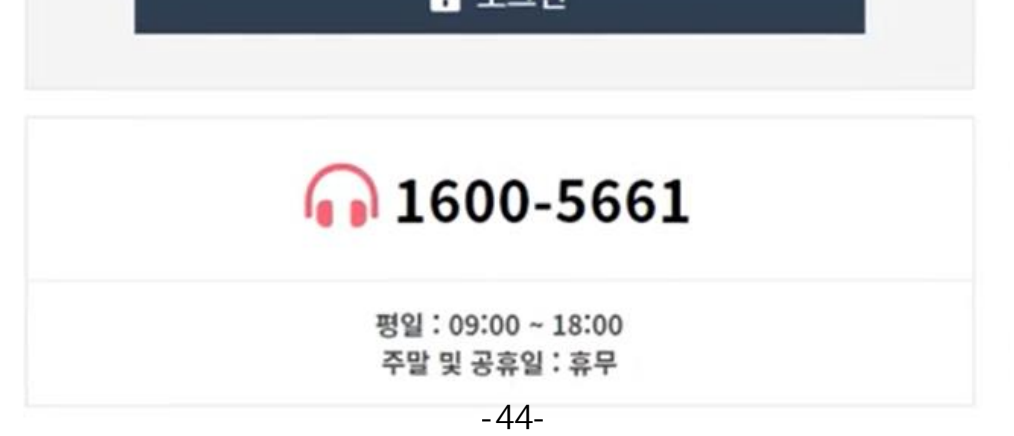

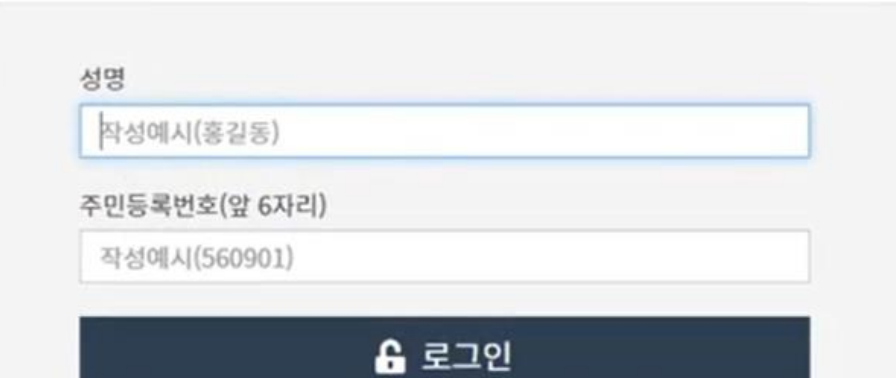

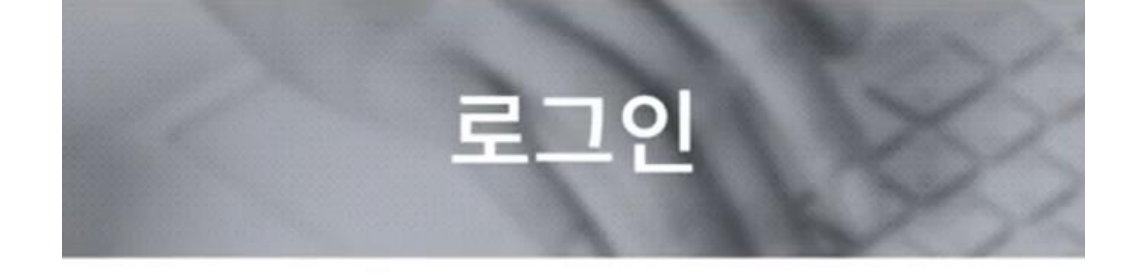

# 3.로그인 화면 하단에서 **성명**과 **주민번호 6자리**를 입력해 주세요.

# 4.학습중인 과정에서 '**학습하기**' 버튼을 클릭해주세요.

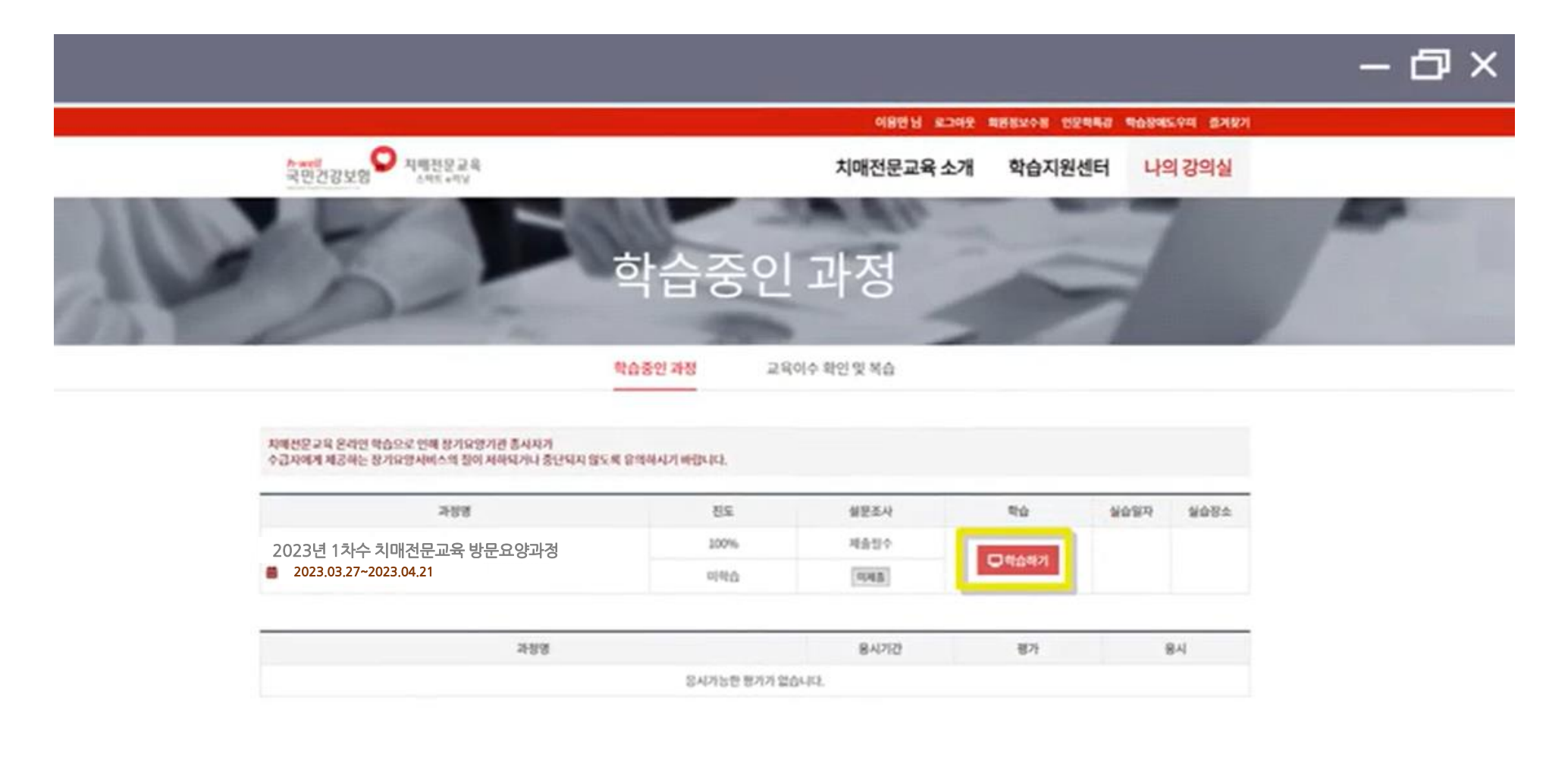

이용역관 이메일무단수집거부 개인정보지이상점 (주)마이에듀

# 5.**본인인증**을 해주세요. **휴대폰** 인증, **신용카드** 인증, **아이핀** 인증 중 1가지 방법 선택

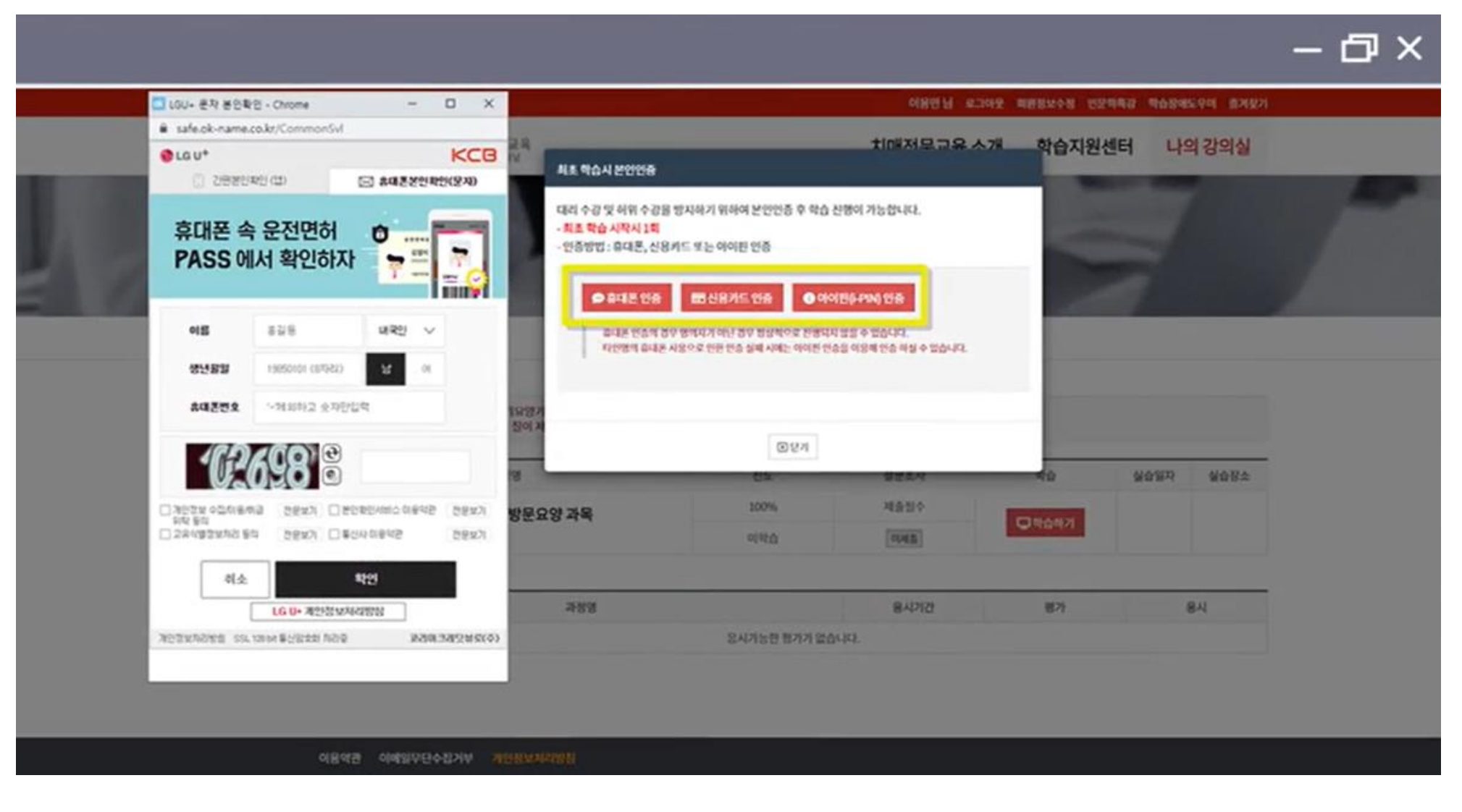

# 6. 휴대폰 본인인증 진행시, **간편본인인증앱이 없는 경우 [문자인증]/[휴대폰본인인증(문자)]**를 선택하여 인증해주세요.

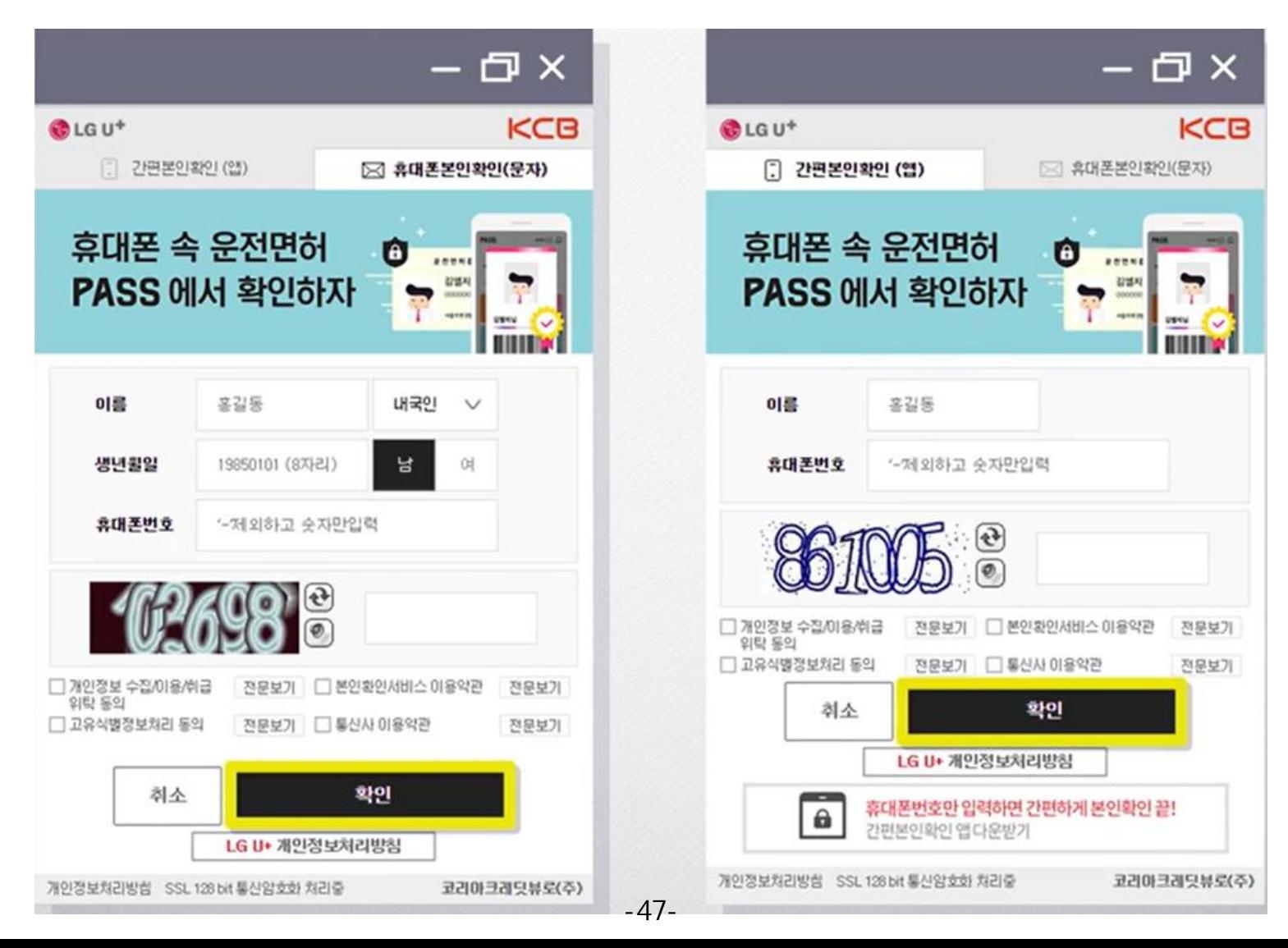

# 7.수강생 유의사항 확인 후 '**위 4가지 내용을 모두 확인하였습니다**.' 버튼을 클릭해주세요.

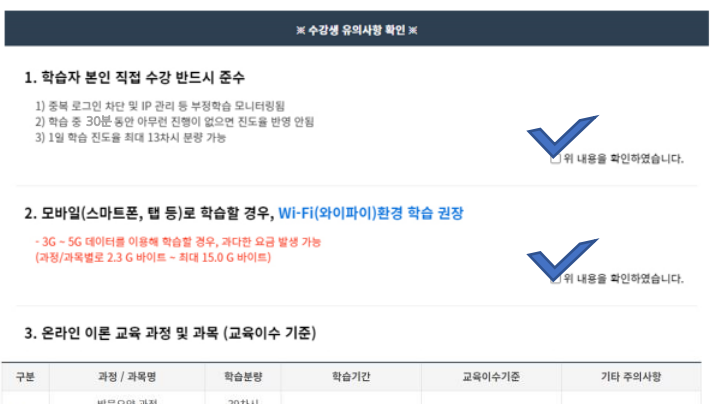

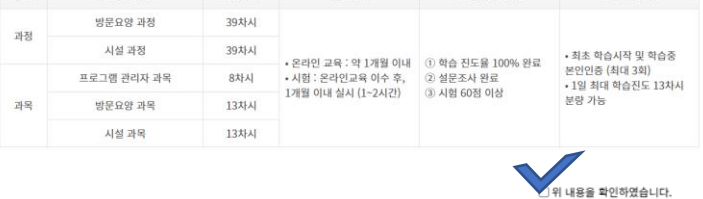

#### 4. 학습포기 및 환불신청

- 대상: 교육시작 전, 학습포기 신청한 경우
- 교육시작 후, 학습포기 및 환불신청 하는 경우 학습포기 신청시기 및 학습 진도율에 따른 차등 환불
- 환불금액 지급기한 : 환불 신청일로부터 5일 이내 지급 (영업일 기준)
- 환불신청방법 : 온라인 납부 > 납부확인에서 신청가능

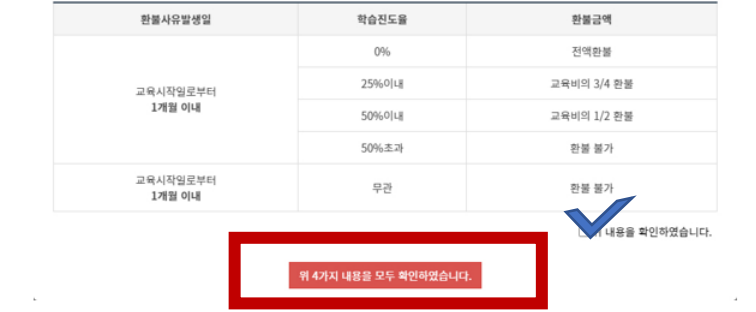

# 8. 강의실 입장 후 '**학습 시작하기**' 버튼 눌러 학습을 시작해주세요.

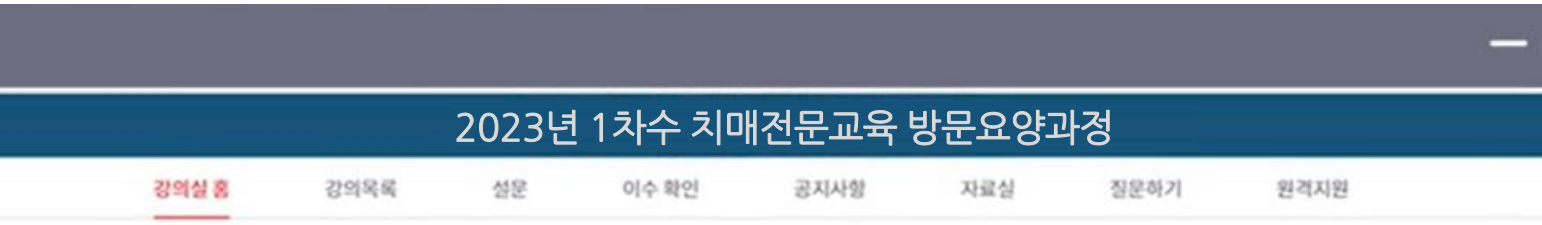

#### 66 이용만 학습자님은 수강생 유의사항을 2021년 5월 3일 14시 5천에 학인 후 동의해주셨습니다. 99

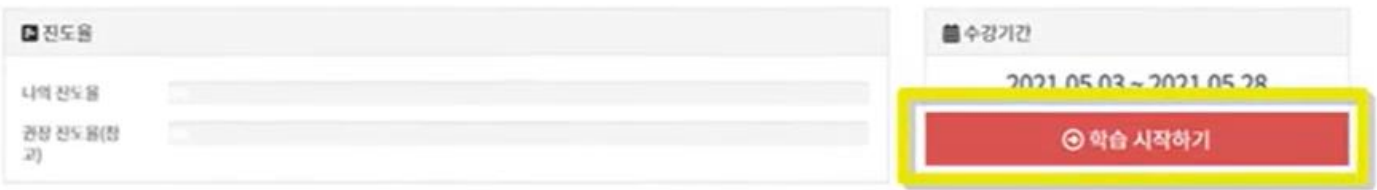

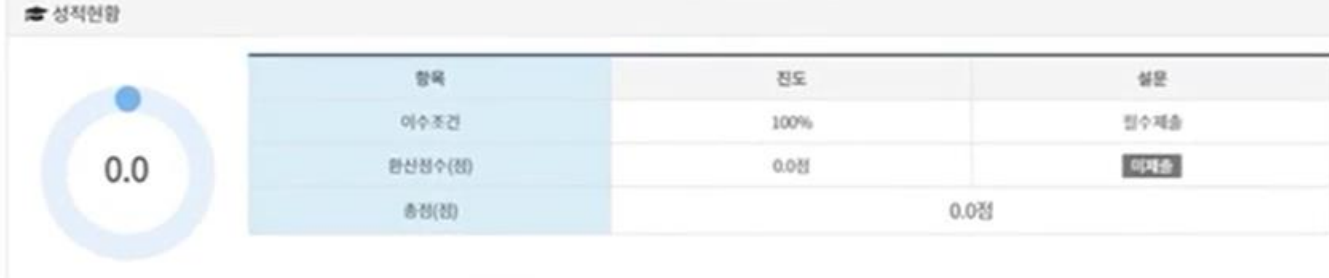

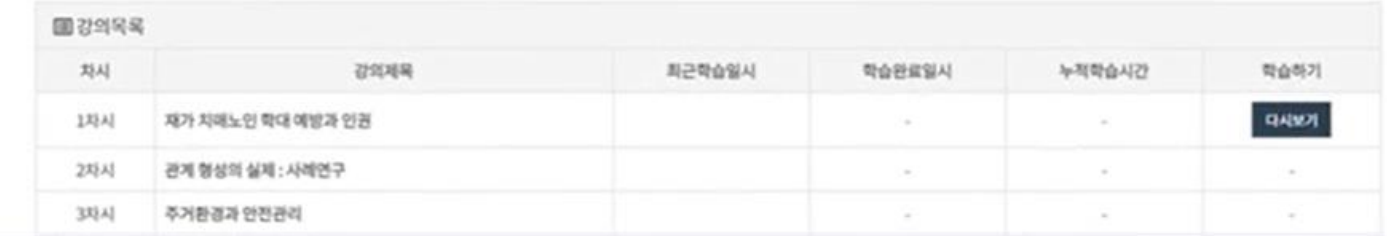

# 9. 강의실 입장 후 '**학습 시작하기**' 버튼 눌러 학습을 시작해주세요.

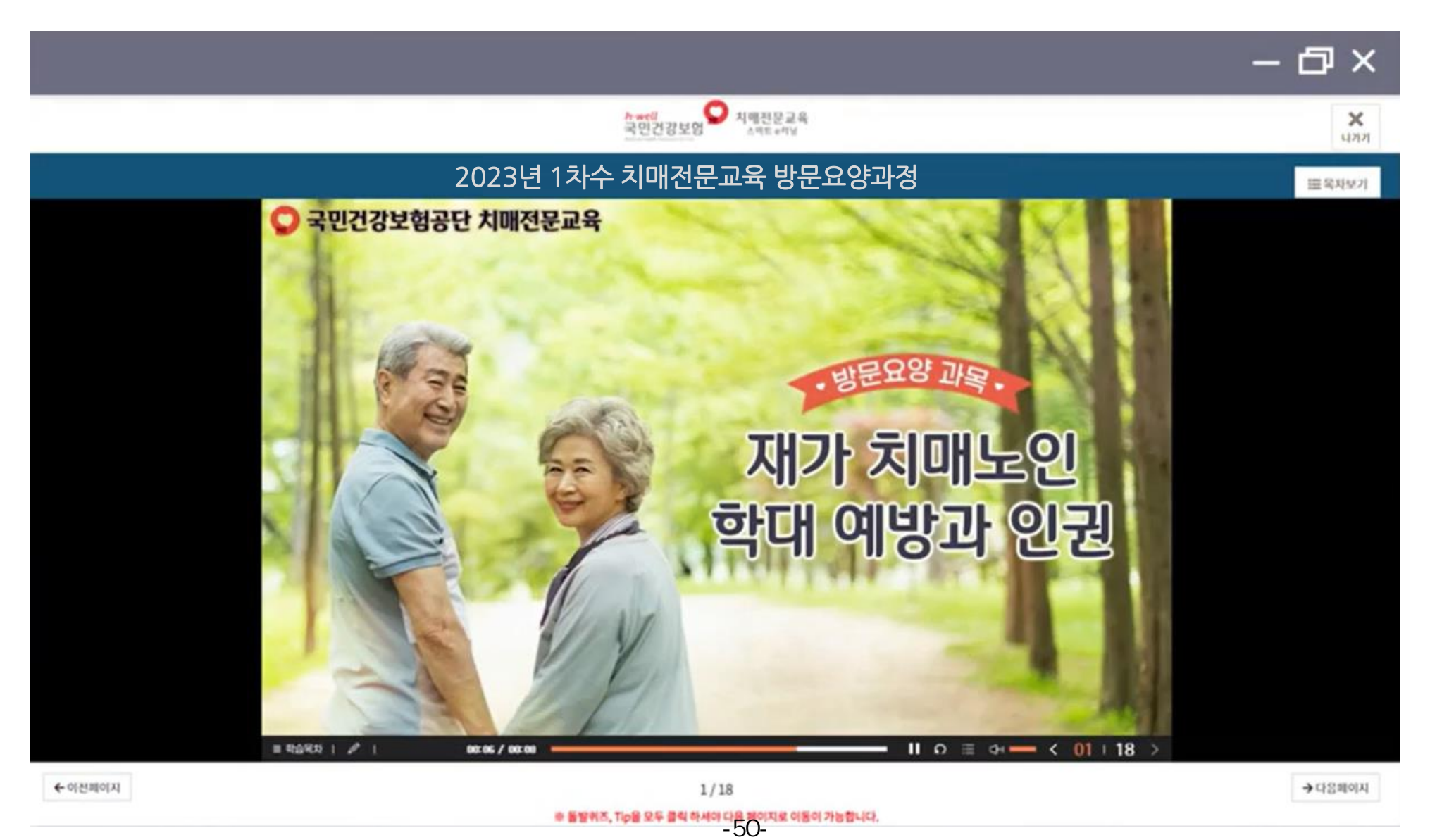

# 10. 학습포기 및 환불 신청시, 나의 강의실 > 학습 중인 과정에서 '**학습포기 및 환불 신청**'을 클릭해주세요.

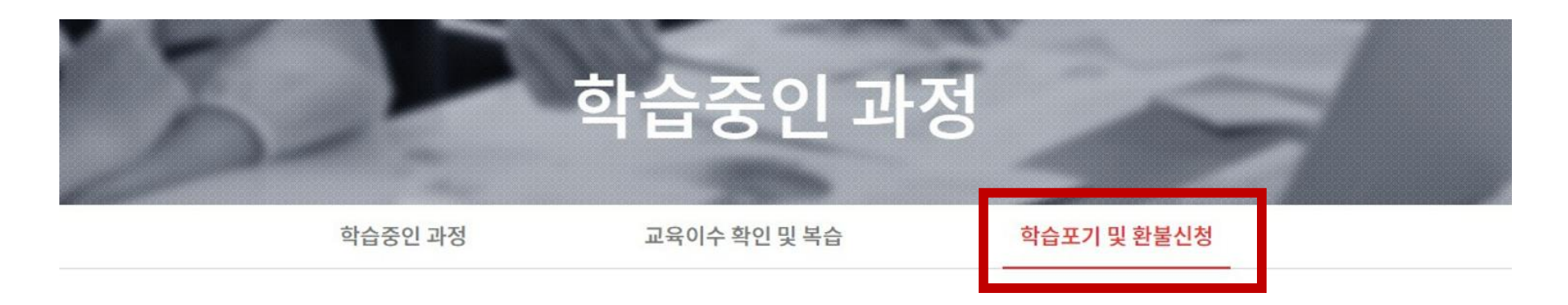

-대상 : 차수별 교육비 납부자 중 온라인교육 종료일 이전에 개인사정 등으로 학습진행이 더이상 어려운 학습생 -방법 : 하단에 학습포기 및 환불신청 칸에 신청하기 클릭 후 진행

※주의사항 (1) 학습포기 신청시, 교육시작전에는 전액 환불 가능하나 교육시작후에는 환불규정에 따라 차등지급 혹은 미지급될 수 있음 (2) 학습 포기시, 학습은 진행되지 않으며 학습과 관련된 모든 기록이 삭제됨

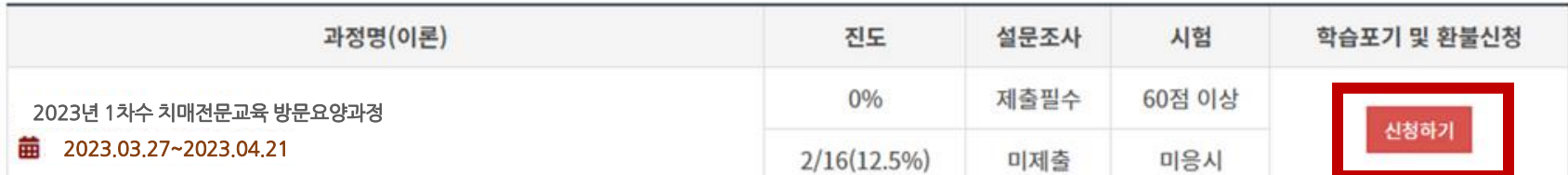

# 11. 상단 메뉴의**학습지원센터**에서**자주묻는질문**을 확인해주세요.

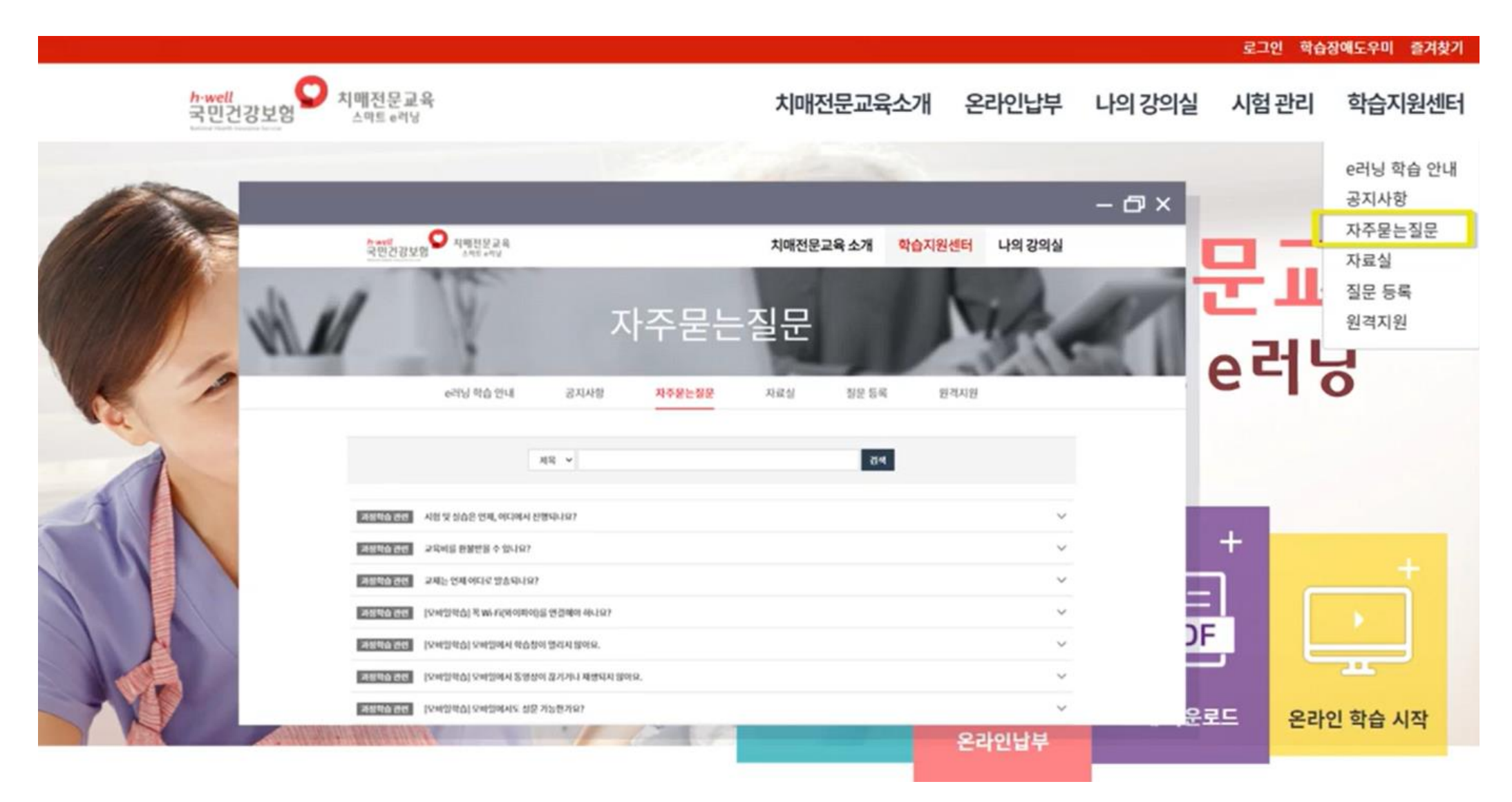